*Friedrich-Loeffler-Institut (FLI)*

# 

*Version 2.2 - Juli 2022*

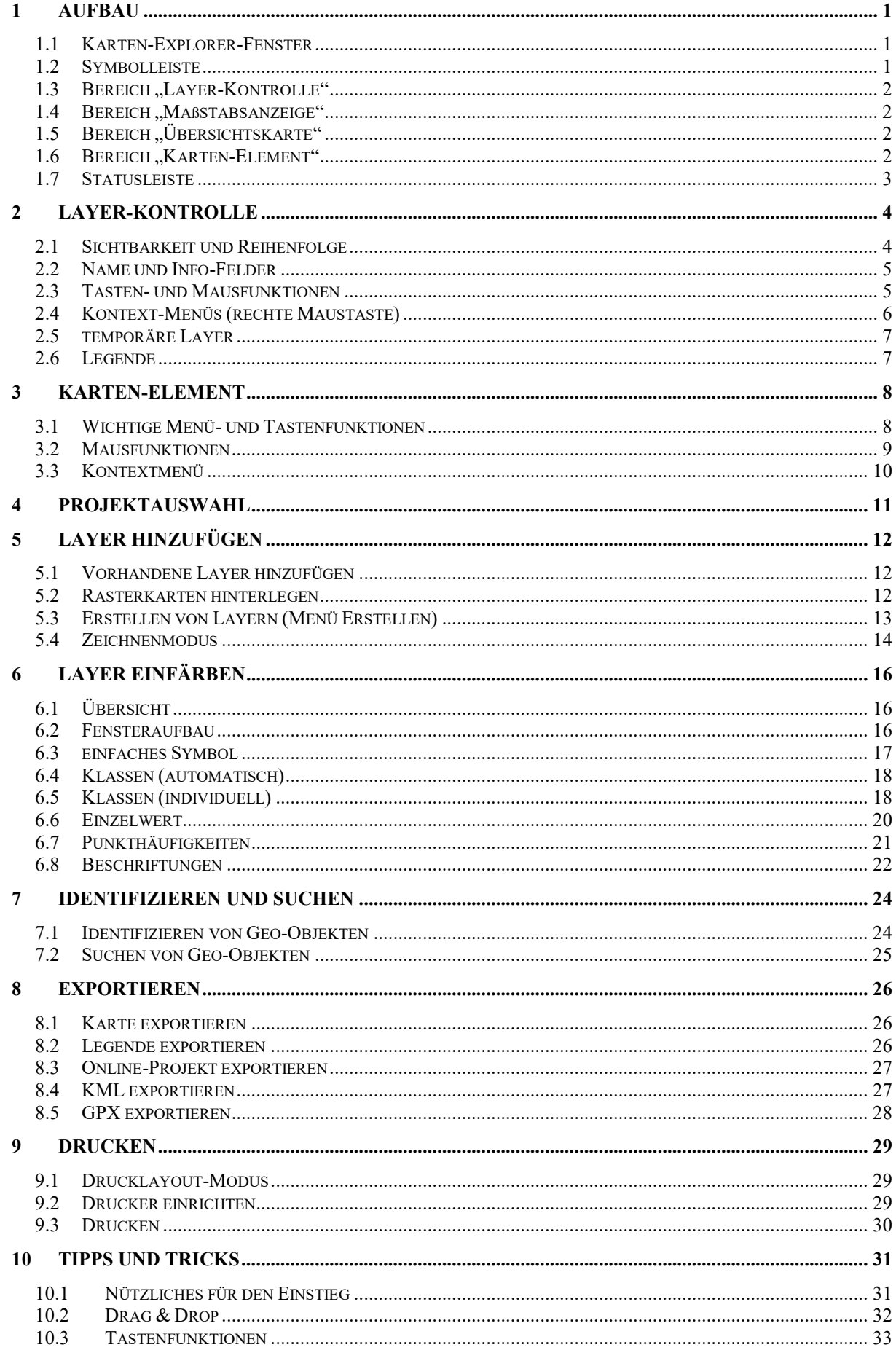

# <span id="page-2-0"></span>**1 Aufbau**

## <span id="page-2-1"></span>*1.1 Karten-Explorer-Fenster*

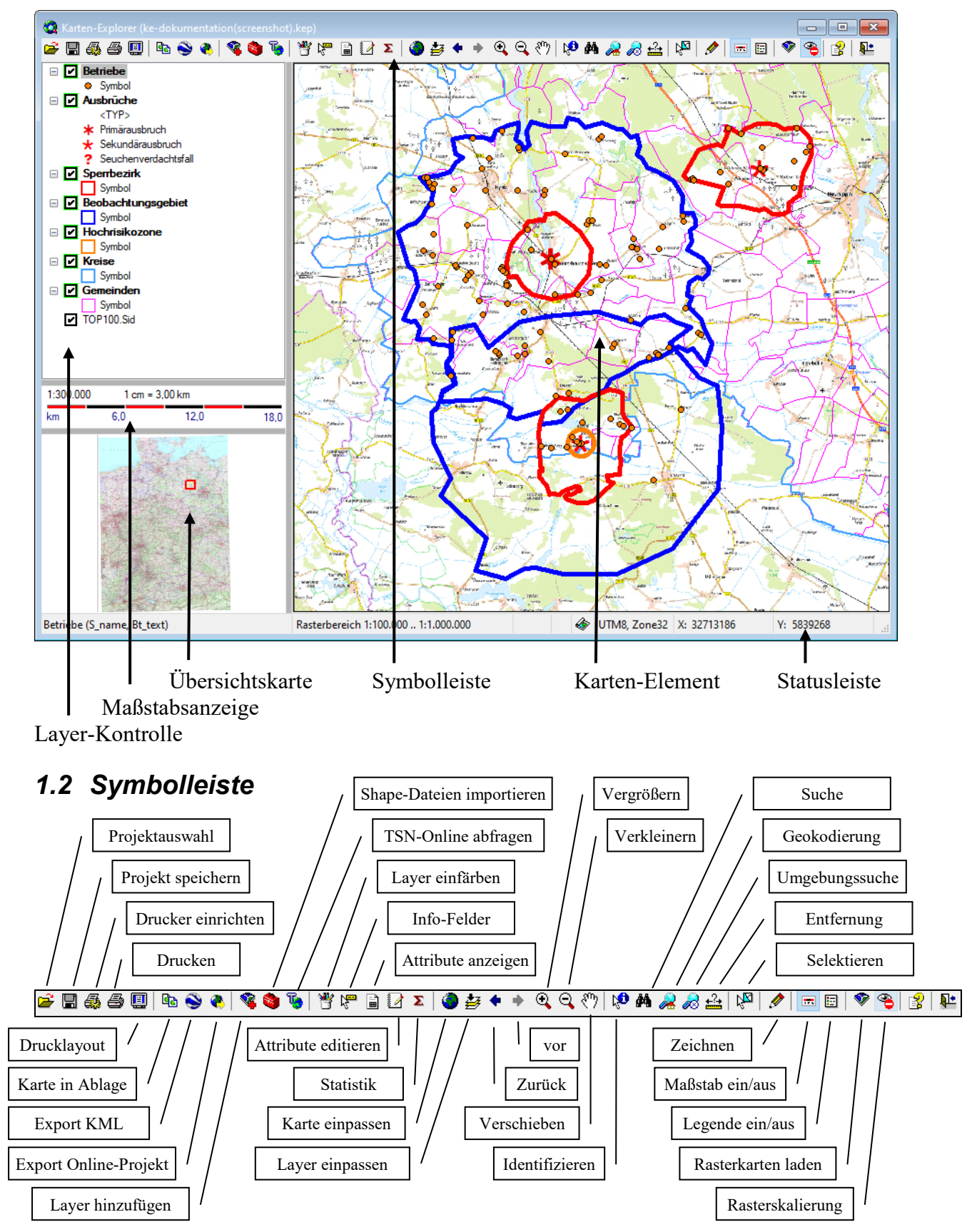

<span id="page-2-2"></span>**Aufbau** - *Karten-Explorer-Fenster*

**<sup>1</sup>**

# <span id="page-3-0"></span>*1.3 Bereich "Layer-Kontrolle"*

Ein **Layer** stellt eine geladene Karte dar. Es können beliebig viele Layer (Karten) geladen werden. Dabei steuert die Layer-Kontrolle deren

- Sichtbarkeit,
- Reihenfolge und
- Eigenschaften (Einfärbung, Info-Feld)

... weitere Informationen **[2](#page-5-0) Layer-Kontrolle**

# <span id="page-3-1"></span>*1.4 Bereich "Maßstabsanzeige"*

Die Maßstabsanzeige kann mit **Ellen ein- bzw.** ausgeschaltet werden. Bei einem Doppelklick mit der Maus auf die Maßstabsanzeige wird ein Menü zur Auswahl von Maßstäben angezeigt. Alternativ dazu kann das Kontext-Menü (rechte Maustaste) der Maßstabsanzeige zur Auswahl von Maßstäben genutzt werden.

# <span id="page-3-2"></span>*1.5 Bereich "Übersichtskarte"*

Die Übersichtskarte erlaubt es, eine beliebige Karte in vollständiger Größe in einem gesonderten Fenster anzuzeigen. Diese korrespondiert mit den geladenen Karten im Karten-Element. Ein rotes Rechteck in der Übersichtskarte zeigt an, welcher Bereich im Karten-Element sichtbar ist. Dies ist insbesondere bei "gezoomter" Darstellung hilfreich.

Um eine Übersichtskarte zu **aktivieren**, klicken Sie mit der rechten Maustaste auf den gewünschten Layer in der Layer-Kontrolle und wählen Sie die Option "als Übersichtsfenster" aus dem angezeigten Kontext-Menü. Um die Übersichtskarte zu **deaktivieren**, ist der Menüpunkt "Ansicht - Übersichtsfenster zurücksetzen" auszuwählen oder die rechte Maustaste im Übersichtsfenster zu betätigen (Menüpunkt "Übersichtsfenster zurücksetzen" im Kontextmenü).

### Zoomen und Verschieben

Der sichtbare Kartenausschnitt des Karten-Element kann über das Übersichtsfenster beliebig **gezoomt** oder verschoben werden. Zum Zoomen ist mit gedrückter linker Maustaste der gewünschte Bereich im Übersichtsfenster zu markieren.

Um den Kartenausschnitt zu **verschieben**, ist im Übersichtsfenster das Mausrad an der gewünschten Stelle zu drücken oder die rechte Maustaste (Menüpunkt "Ausschnitt hierher verschieben" im Kontextmenü) zu betätigen.

# <span id="page-3-3"></span>*1.6 Bereich "Karten-Element"*

Im Kartenelement werden alle sichtbaren, geladenen Layer angezeigt. Dabei ist zu beachten, dass die Karten entsprechend ihrer Reihenfolge in der Layer-Kontrolle erscheinen, d.h., der oben befindliche Layer wird zuletzt gezeichnet. Rasterkarten werden bei aktiver Rasterkartenskalierung nur angezeigt, wenn sich der aktuelle Maßstab im eingestellten "Skalierbereich" befindet.

... weitere Informationen **[3](#page-8-2) Karten-Element**

# <span id="page-4-0"></span>*1.7 Statusleiste*

Die Statusleiste zeigt folgende Informationen:

• **aktiver Layer** und **Info-Feld** Der aktive Layer ist der aktuell gewählte (hervorgehobene) Layer in der Layer-Kontrolle. Ist für den Layer ein Info-Feld gewählt, erscheint es in Klammern hinter dem Layer-Namen. Mausdoppelklick → Info-Felder ändern

• **Skalierbereich** (Anzeigebereich) für Rasterkarten Ist die Rasterkartenskalierung aktiviert (Rasterkarten werden nur innerhalb eines bestimmten Maßstabsbereiches eingeblendet), wird hier der Skalierbereich, innerhalb dessen die Karten sichtbar sind, eingeblendet. Mausdoppelklick → Einstellungen Skalierbereich für Rasterkarten ändern

- **TR**, wenn im Menü *"Ansicht"* der Modus für *transparente Rasterkarten* aktiviert worden ist. Dieser Modus stellt eine wählbare Farbe von Rasterkarten transparent dar, um störende Überlappungen von Kartenblättern (so genannte Blattschnitte) zu eliminieren.
- **Kat**, wenn über das Menü *"Raster"* ein Raster-Katalog geöffnet worden ist. Mausdoppelklick → Einstellungen Rasterkatalog ändern
- **Projektion** (z.B. UTM8, Zone32) zeigt einen Kurztext für die dem Projekt zugewiesene Projektion (Koordinatensystem, Streifen) an. Mausdoppelklick  $\rightarrow$  Projektion
- **Rechtswert** und **Hochwert**

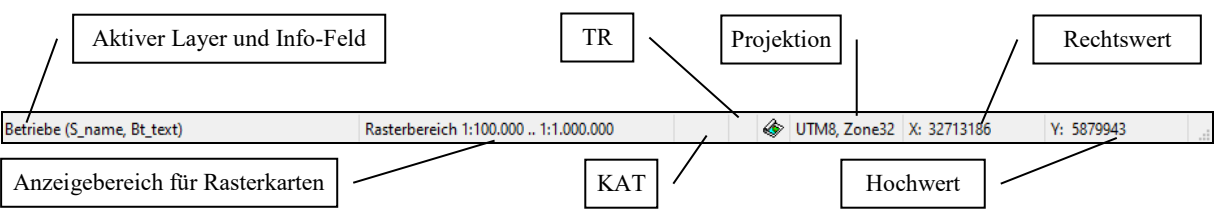

# <span id="page-5-0"></span>**2 Layer-Kontrolle**

Die Layer-Kontrolle enthält alle geladenen Karten und erlaubt es, deren Sichtbarkeit, Reihenfolge und Einfärbung zu steuern. Dabei ist der aktuell selektierte Layer (im Beispiel unten "Betriebe") der **aktive Layer**.

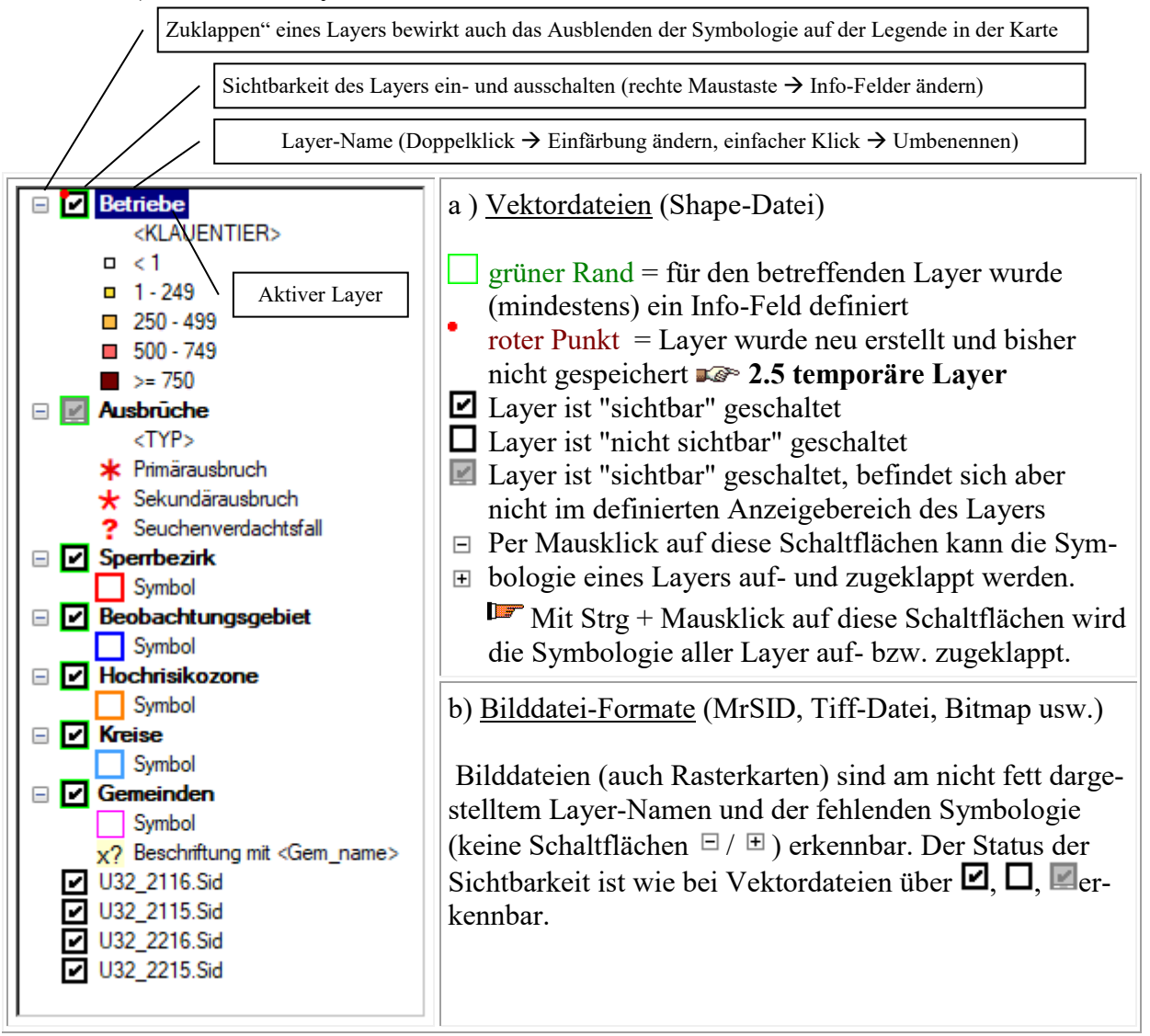

# <span id="page-5-1"></span>*2.1 Sichtbarkeit und Reihenfolge*

### Sichtbarkeit

Die Sichtbarkeit von einzelnen Layern wird über das Kontrollkästchen  $\Box/\Box$  neben dem Layer gesteuert. Dieses Kontrollkästchen kann per Mausklick oder die Leertaste umgeschaltet werden. Soll die Sichtbarkeit von mehreren Layern gleichzeitig geändert werden (alle ein, alle aus, alle Rasterkarten aus), kann dies über das Menü "Ansicht" oder ein Kontext-Menü der Layer-Kontrolle erfolgen. Dabei wird der wiederholte Neuaufbau der Karte vermieden. Alternativ können alle Layer über Strg-Mausklick auf ein  $\Box$  ausgeschaltet und per Strg-Mausklick auf ein  $\Box$  eingeschaltet werden.

Bei aktivierter Rasterkartenskalierung werden die geladene Bilddateien (Rasterkarten) nur innerhalb des eingestellten Skalierbereiches (wird in Statusleiste angezeigt) angezeigt, auch wenn sie in der Layer-Kontrolle "sichtbar" geschaltet sind. Außerdem kann

jedem Layer ein individueller Anzeigebereich zugeordnet werden. Befindet sich der aktuelle Maßstab außerhalb des Bereichs, wird der Layer ausgeblendet, was durch das Symbol  $\Box$  signalisiert wird.

### Reihenfolge

Die Reihenfolge der Layer in der Layer-Kontrolle ist entscheidend für die Reihenfolge, in der die Layer vom System gezeichnet werden. Dabei überlagern Informationen (Geo-Objekte) eventuell darunter liegende Informationen. Der oberste Layer in der Layer-Kontrolle ist gleichzeitig der Layer, der auf der Karte "oben" liegt und somit zuletzt gezeichnet wird. Daher sollten Bilddateien (Rasterkarten) immer unter Vektordateien (z.B. Punkte) liegen.

Die Reihenfolge der Karten in der Layer-Kontrolle kann am einfachsten per Drag & Drop geändert werden. Dabei wird ein Layer mit gedrückt gehaltener linker Maustaste an die gewünschte Position in der Layer-Kontrolle bewegt und anschließend die Maustaste freigegeben. Alternativ kann auch das Menü "Layer" bzw. das Kontext-Menü in der Layer-Kontrolle zur Änderung der Reihenfolge genutzt werden.

# <span id="page-6-0"></span>*2.2 Name und Info-Felder*

Der Name eines Layers kann geändert werden, indem der aktive Layer einmal mit der linken Maustaste angeklickt wird, Strg + U betätigt oder der Menüpunkt "Layer - Umbenennen" ausgewählt wird.

Ein Info-Feld kann für Vektordateien (Punkt, Linie und Polygon) definiert werden, indem der Menüpunkt "Layer - Info-Feld" aktiviert wird. Hierbei können 1 bis 3 beliebige Felder aus der mit dem Layer assoziierten Merkmalsdatei gewählt werden. Das Symbol um das Kontrollkästchen neben dem Layer signalisiert, dass (mindestens) ein Info-Feld gewählt wurde. Info-Felder bewirken für den aktiven Layer eine Anzeige der gewählten Information zum Geo-Objekt in Form von Tooltipps (Quickinfo) im Karten-Element.

### <span id="page-6-1"></span>*2.3 Tasten- und Mausfunktionen*

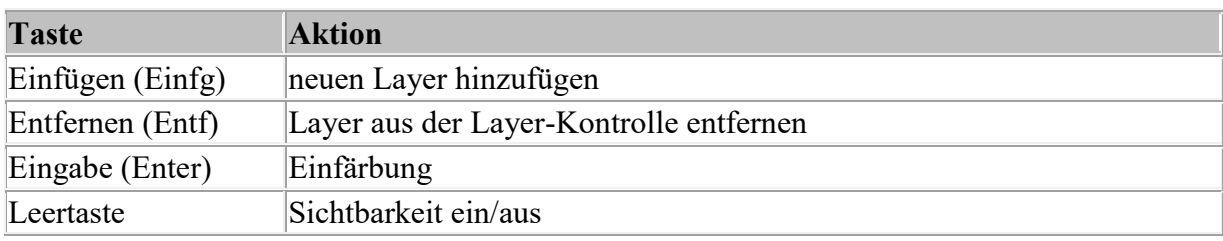

Tastenfunktionen

### Mausfunktionen

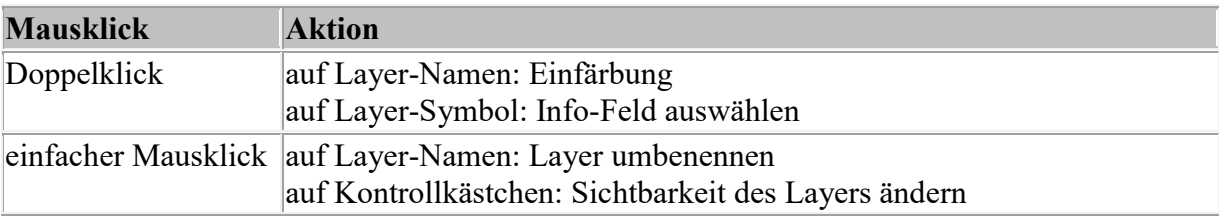

## <span id="page-7-0"></span>*2.4 Kontext-Menüs (rechte Maustaste)*

Die Layer-Kontrolle verfügt über zwei verschiedene Kontext-Menüs, die abhängig davon aktiviert werden, ob ein Layer "angeklickt" wird oder der Klick mit der rechten Maustaste in den leeren Bereich der Layer-Kontrolle erfolgt.

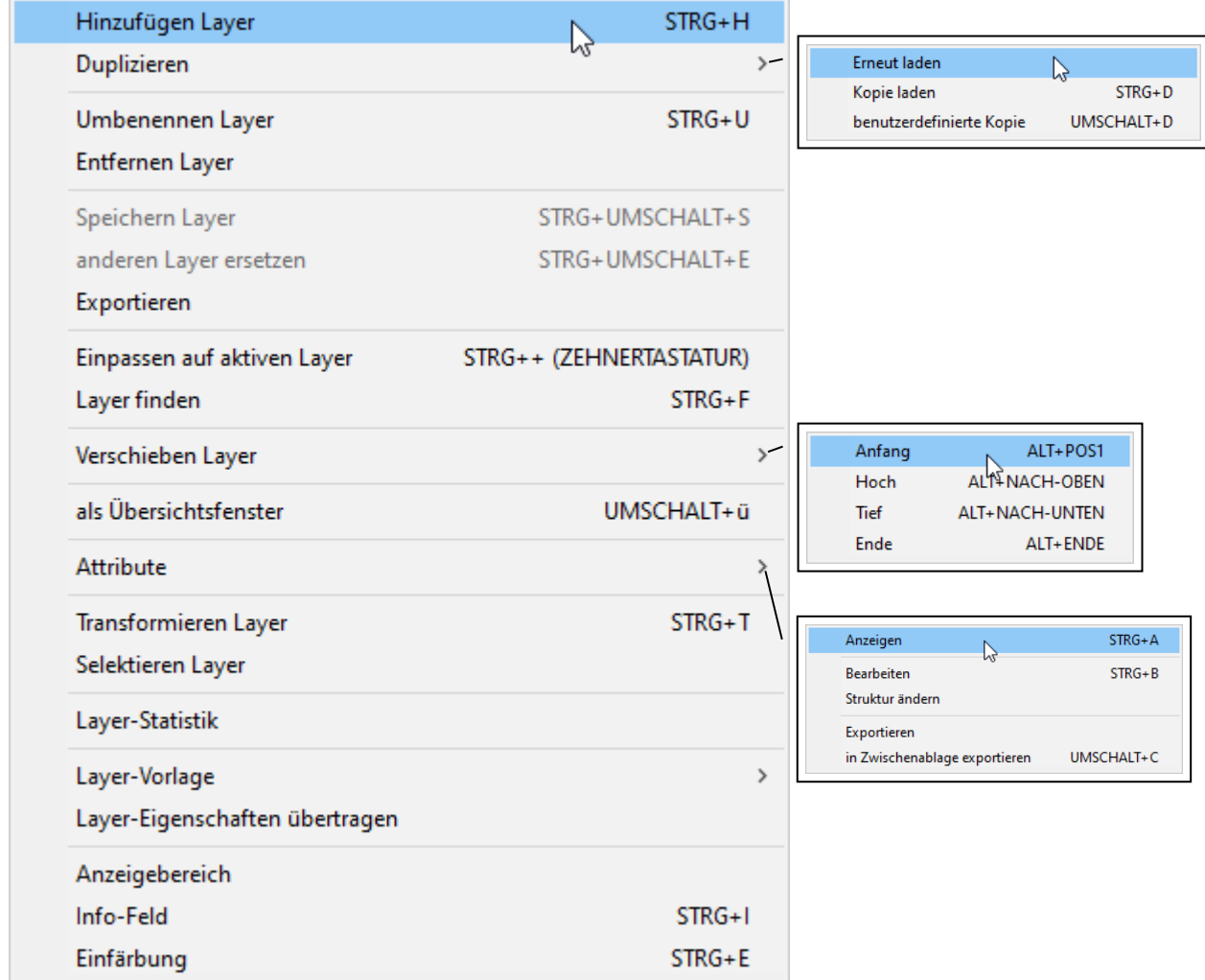

a) rechte Maustaste wird "auf" einem Layer gedrückt

- Hinweis zu "Speichern Layer" *temporäre Layer können mit diesem Menüpunkt unter einem wählbaren Namen als Shape-Datei gespeichert werden.* **[2.5](#page-8-0) temporäre Layer**
- b) rechte Maustaste wird im "leeren Bereich" der Layer-Kontrolle gedrückt

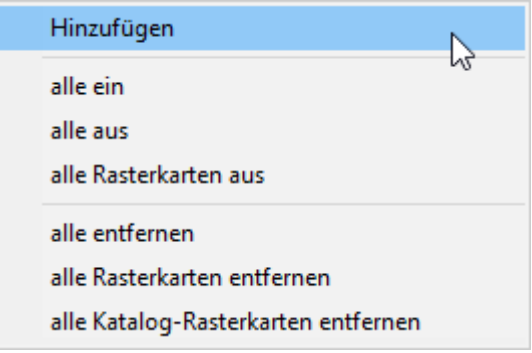

**Layer-Kontrolle** - *Kontext-Menüs (rechte Maustaste)*

### <span id="page-8-0"></span>*2.5 temporäre Layer*

Layer mit einem roten Punkt wurden im Menü "Erstellen" oder über die Zeichnen-Funktionen des Menüs "Extras - Zeichnen" temporär generiert. Um diese Layer dauerhaft zu speichern, sind zwei Wege möglich:

- 1. Beim Speichern des Projektes werden diese Layer automatisch als Shape-Datei gespeichert. Dabei wird als Dateiname der Name des Layers in der Layer-Kontrolle verwendet. Als Verzeichnis wird automatisch ein Unterverzeichnis generiert, dass aus dem Projektnamen gebildet wird. Bsp.: Wird ein Projekt unter dem Namen MKS.Kep gespeichert, heißt das zugehörige Verzeichnis MKS-Dateien, in welchem durch den Karten-Explorer erstellte Layer abgespeichert werden.
- 2. Wird die Speicherung als Projekt wie unter 1. beschrieben nicht erwünscht, kann ein temporärer Layer mit einem wählbaren Dateinamen dauerhaft gespeichert werden, indem der betreffende Layer selektiert und der Menüpunkt *"Layer - Speichern unter"* oder das Kontext-Menü der Layer-Kontrolle verwendet wird.

# <span id="page-8-1"></span>*2.6 Legende*

Legende auf Karte

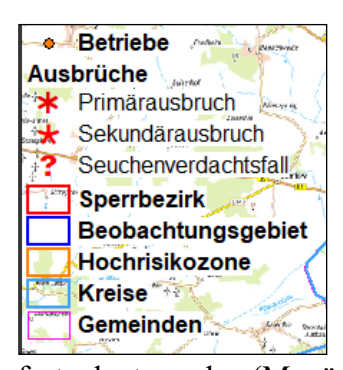

Legende in separatem Fenster

Über die Schaltfläche  $\boxdot$  kann die Legende ein- und ausgeschaltet werden. Sie wird auf der Karte angezeigt und enthält analog zur Layer-Kontrolle eine Übersicht aller Layer mit Vektordaten sowie deren aktuelle Einfärbung. Es werden nur Layer angezeigt, die

sichtbar geschaltet sind und deren Symbologie in der Layer-Kontrolle aufgeklappt ist. Auf Wunsch kann die Karte auf weißem Hintergrund dargestellt werden (Menüpunkt *"Ansicht – Legende mit Hintergrund"*) und ihre Größe und Position manuell festgelegt werden (Menüpunkt *"Ansicht – Legende positionieren"*).

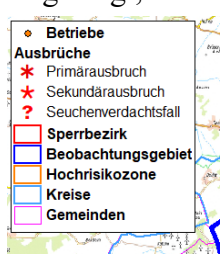

Bei umfangreichen Legenden (sehr viele Symbole) kann es sinnvoll sein, eine Legende in einem separaten Fenster anzuzeigen, um auf bestimmte Bereiche der Legende zu fokussieren. Dies erfolgt mit dem Menüpunkt *"Ansicht – Legende in Fenster anzeigen"* (ALT + L)

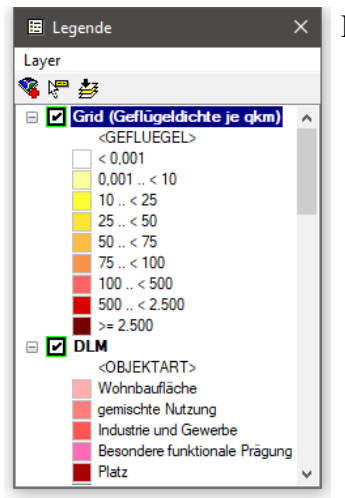

Folgende Aktionen sind über das Legendenfenster aktivierbar:

- 1. Die Einfärbung eines Layers kann per Doppelklick geändert werden.
- 2. Die Sichtbarkeit eines Layers kann über das zugehörige Kontrollkästchen ein- bzw. ausgeschaltet werden.
- 3. Die Reihenfolge der Layer kann verändert werden, indem ein Layer mit gedrückter linker Maustaste auf die gewünschte Position verschoben wird.
- 4.  $\overrightarrow{B}$  Karte auf markierten Layer einpassen
- <span id="page-8-2"></span>5. Info-Felder für markierten Layer auswählen

# <span id="page-9-0"></span>**3 Karten-Element**

Im Folgenden werden wesentliche Menü- und Mausfunktionen zur Manipulation des Karten-Elementes beschrieben wie Einpassen, Verschieben, Vergrößern usw.

# <span id="page-9-1"></span>*3.1 Wichtige Menü- und Tastenfunktionen*

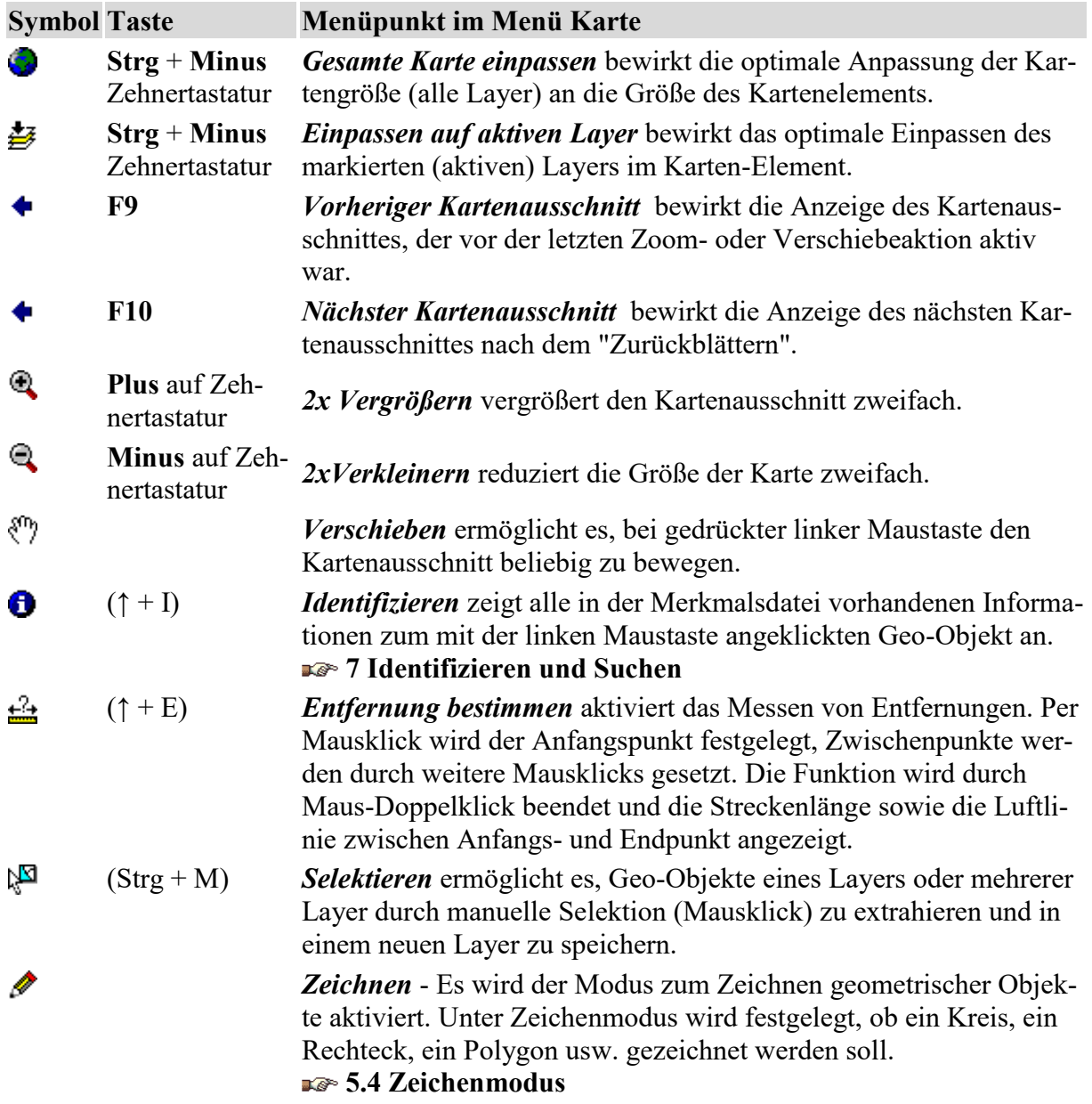

# <span id="page-10-0"></span>*3.2 Mausfunktionen*

### • *linke Maustaste*

Die Funktion der linken Maustaste hängt vom im Menü Karte eingestellten Modus ab und wird durch folgende Mauskursor symbolisiert:

<sup>@</sup> Vergrößern (mit gedrückter linker Maustaste Rechteck in Karte ziehen),

**Verschieben** (mit gedrückter linker Maustaste Karte verschieben),

<sup>0</sup> Identifizieren (zu identifizierendes Geo-Objekt des aktiven Layers anklicken),

 $\mathbb{R}$ ? Entfernung bestimmen (Streckenpunkte in Karte "klicken"),

 $\mathbb{R}^4$  Selektieren (zu selektierendes Geo-Objekt des aktiven Layers anklicken),

 $\ell$  Zeichnen (Klicken/Ziehen des Objektes abhängig vom Modus),

<sup>th</sup> Hyperlink (Mausklick öffnet einen mit Geo-Objekt verknüpften Hyperlink).

• ↑ *+ linke Maustaste*

Diese Kombination erlaubt jederzeit das Verschieben der Karte mit gedrückter linker Maustaste.

• *Strg + linke Maustaste*

Diese Kombination erlaubt jederzeit das Verschieben der Karte mit gedrückter linker Maustaste.

• *Alt + linke Maustaste*

führt eine Suche nach der Hausadresse (per Web-Service) an der geklickten Position aus und zeigt sie als Quickinfo an.

- *Mausrad drehen*
	- a. nach oben drehen  $=$  Karte nach oben verschieben
	- b. nach unten drehen = Karte nach unten verschieben
- ↑ *+ Mausrad drehen*
	- a. nach oben drehen = Karte nach links verschieben
	- b. nach unten drehen = Karte nach rechts verschieben
- *Strg + Mausrad drehen*
	- a. nach oben drehen = Vergrößern
	- b. nach unten drehen = Verkleinern
- *Mausdoppelklick*

erlaubt das Selektieren mit der Maus von Geo-Objekten des aktiven Layers.

### • *Rechte Maustaste*

siehe Kontextmenü (nächster Abschnitt)

# <span id="page-11-0"></span>*3.3 Kontextmenü*

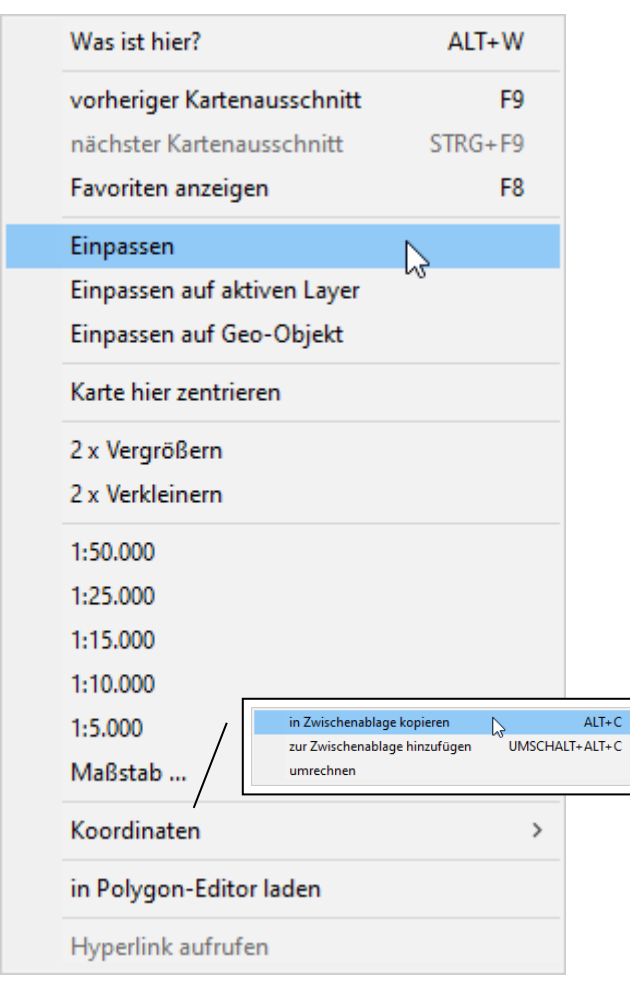

- Was ist hier? (Alt + W) führt eine Umgebungssuche per Web-Service für die geklickte Mausposition aus.
- vorheriger Kartenausschnitt (F9) bzw. nächster Kartenausschnitt (Strg + F9) bewirkt das "Blättern" innerhalb der Kartenausschnitte, die vor den letzten Zoom- oder Verschiebeaktionen angezeigt wurden.
- Favoriten anzeigen (F8) aktiviert ein Auswahlmenü mit vordefinierten Kartenpositionen.
- Einpassen bewirkt die optimale Anpassung der Kartengröße (alle Layer) an die Größe des Karten-Element.
- Einpassen auf aktiven Layer bewirkt das optimale Einpassen des markierten (aktiven) Layers im Karten-Element.
	- mit Einpassen auf Geo-Objekt wird der Kartenausschnitt auf die Ausdehnung des an der Mausposition befindlichen Geo-Objektes (Polygon, Linie) des aktiven Layers eingepasst.
- mit Karte hier zentrieren wird der Kartenausschnitt so eingepasst, dass sich die geklickte Mausposition in der Mitte befindet.
- 2 x Vergrößern vergrößert die Karte zweifach an der geklickten Mausposition.
- 2 x Verkleinern verkleinert die Karte zweifach.
- 1:50.000, 1:25.000, 1:10.000 etc. zentriert die Karte an Mausposition und zoomt sie auf den gewählten Maßstab; Maßstab ... erlaubt die Angabe eines beliebigen Maßstabes.
- in Zwischenablage kopieren (Alt + C) kopiert die Koordinaten an der geklickten Position in die Zwischenablage, von wo aus sie in andere Anwendungen (z.B. per Strg + V in Excel) eingefügt werden können.
- zur Zwischenablage hinzufügen  $(\uparrow + Alt + C)$  fügt die Koordinaten an der geklickten Position zur Zwischenablage hinzu, so dass eine Liste von Koordinaten erstellt werden kann, die mit Strg + V in andere Anwendungen oder direkt im Karten-Explorer als neuer Layer eingefügt werden kann.
- Koordinaten umrechnen öffnet den Koordinaten-Rechner und initialisiert ihn mit den Koordinaten der geklickten Mausposition.
- in Polygon-Editor laden startet den Polygon-Editor und lädt das an der Mausposition befindliche Polygon des markierten (aktiven) Layers im Karten-Element.

# <span id="page-12-0"></span>**4 Projektauswahl**

Der Karten-Explorer ist in der Lage, alle Einstellungen zu Projekten wie geladene Layer, deren Einfärbung usw. in Dateien vom Typ \*.kep (für Karten-Explorer-Projekt) zu speichern. Mit der Schaltfläche  $\mathbb{E}_{\mathbf{z}}$  bzw. automatisch nach dem Start des Karten-Explorers wird das Fenster "Projektauswahl" angezeigt.

Es bietet die verschiedenen Optionen zum Öffnen eines neuen oder vorhandenen Projektes an:

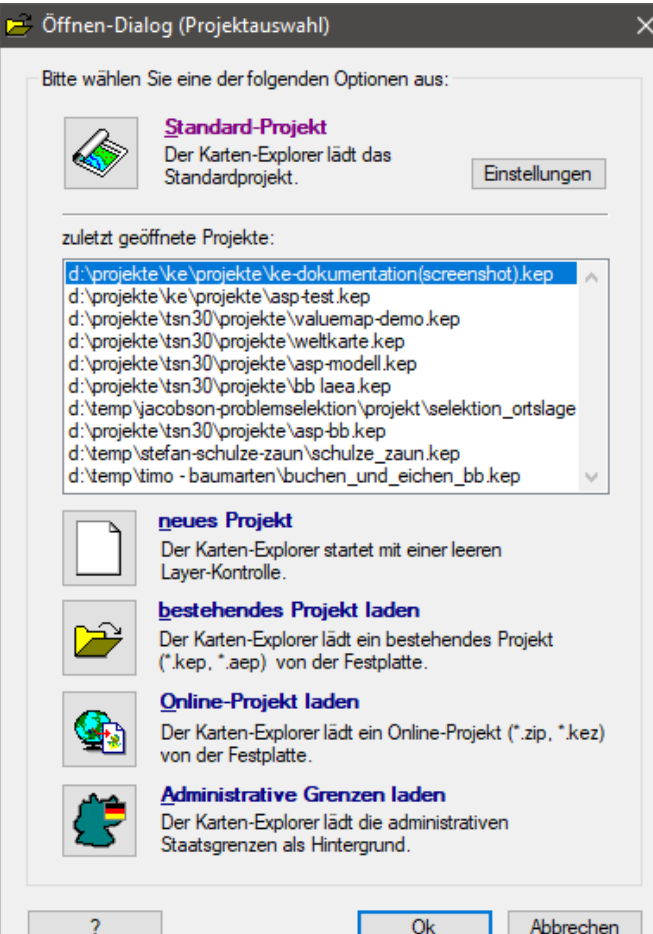

**Standard-Projekt** (Alt + S, Strg + S oder  $\uparrow$  + S)

Betätigen Sie diese Option, wenn Sie Ihr Standardprojekt laden wollen! Beim Standard-Projekt werden alle Karten "angemeldet", die für Routineaufgaben geladen werden sollen. Dies können z.B. die Gemeindegrenzen und die topografischen Karten für das Kreisgebiet sein. Mit der Schaltfläche Einstellungen kann die Programmfunktion zum Festlegen der zu ladenden Karten aufgerufen werden.

### zuletzt geöffnete Projekte

Die Liste der zehn zuletzt geöffneten Projekte des Mandanten wird im Listenelement "zuletzt geöffnete Projekte" angezeigt. Ein Projekt aus der Liste kann auf Knopfdruck (Eingabetaste oder Doppelklick mit der Maus) geöffnet werden. Über ein Kontextmenü (Klick mit der rechten Maustaste in die Liste) kann ein Eintrag oder die gesamte Liste gelöscht werden.

**neues Projekt** (Alt + N, Strg + N oder  $\uparrow$  + N)

Es wird mit einem neuen Projekt begonnen, es sind keine Layer geladen. Zu diesem leeren Projekt können jetzt Layer hinzugefügt werden.

**bestehendes Projekt laden** (Alt + B, Strg + B oder ↑ + B) Bestehende Projekte können mit dieser Schaltfläche geladen werden.

**Online-Projekt laden** (Alt + O, Strg + O oder ↑ + O)

Diese Funktion lädt spezielle Zip-Archive, die mit dem Menüpunkt "Export - Online-Projekt" des Karten-Explorers erstellt werden (\*.kez für Karten-Explorer-Zip), mit denen auf einfache Weise Karten (Shape-Dateien) archiviert oder an andere Einrichtungen per Email zwecks Weiterverarbeitung mit dem Karten-Explorer übergeben werden können.

**Administrative Grenzen laden** (Alt + A, Strg + A oder ↑ + A)

Die administrativen Grenzen der Bundesrepublik (Länder, Regierungsbezirke, Kreise) werden mit dieser Funktion geladen, sofern diese installiert sind. Benutzer mit Zugang zu TSN können diese Karten über den Menüpunkt *"Einstellungen - TSN-Kompatibilität"* im Hauptfenster herunterladen und deren Erscheinungsbild festlegen.

# <span id="page-13-0"></span>**5 Layer hinzufügen**

# <span id="page-13-1"></span>*5.1 Vorhandene Layer hinzufügen*

Um vorhandene Layer von der Festplatte zu laden, kann die Schaltfläche des Hauptmenüs oder der Menüpunkt "*Layer – Hinzufügen"* genutzt werden. Der Karten-Explorer verarbeitet:

- Shape-Dateien (Achtung: Eine Shape-Datei besteht mindestens aus 3 Dateien Geometriedatei \*.shp, Indexdatei \*.shx, Attributdatei \*.dbf)
- Bilddateien verschiedener Formate (Tiff, Bitmap, Jpeg, MrSid usw.)

# <span id="page-13-2"></span>*5.2 Rasterkarten hinterlegen*

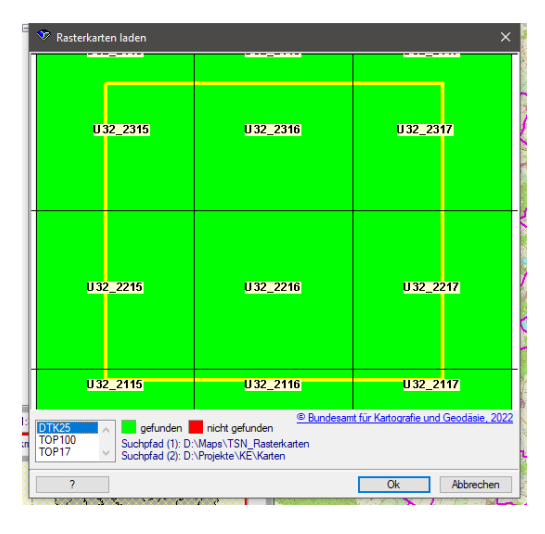

Der Menüpunkt *"Raster - Rasterkarten hinterlegen"*  $(Strg + R$  oder Schaltfläche  $\bullet$ ) hinterlegt genau die Rasterkarten der Deutsche Topografische Karte (DTK) oder TopPlusOpen (TOP), die für den aktuellen Kartenausschnitt erforderlich sind. Diese Funktion ist sehr effizient, da jeweils nur die wirklich benötigten Dateien geladen werden. Ein Infofenster zeigt an, ob die erforderlichen Rasterkarten verfügbar (installiert sind). Der Menüpunkt *"Rasterkarten hinterlegen"* und *"Übersichtskarte hinterlegen"* erfordern das Vorhandensein von bestimmter Rasterkarten (Bilddateien), die im Rahmen des Projektes TSN bereitgestellt werden. Während die DTK 1:25.000 lizenzrechtlich ausschließlich dem TSN-

Nutzerkreis vorbehalten ist, sind andere Auflösungen der TOP-Karten (1:17.000, 1:100.000) im Downloadbereich der Karten-Explorer-Homepage [\(https://kartenexplorer.fli.de\)](https://kartenexplorer.fli.de/) verfügbar. Bitte beachten Sie die Copyright-Bestimmungen der Landesvermessungsämter.

- TOP100 (UTM, Zone 32, EPSG 4546, BRD); Download über Karten-Explorer-Homepage möglich
- TOP17 (UTM, Zone 32, EPSG 4546), BRD; Download über Karten-Explorer-Homepage möglich
- DTK25 (UTM, Zone 32, EPSG 4546, BRD); Download über (Menüpunkt "Extras-*Einstellungen",* Registerkarte *"TSN-Kompatibilität"*)
- TOP250 (LAEA, EPSG 3035, Europa); Download über Karten-Explorer-Homepage möglich

Rasterkarten müssen im angegebenen Rasterkarten- bzw. Kartenpfad installiert sein. (Menüpunkt *"Extras-Einstellungen",* Registerkarte *"Allgemein"*)

### <span id="page-14-0"></span>*5.3 Erstellen von Layern (Menü Erstellen)*

Neben dem Hinzufügen von vorhandenen Vektor- und Bilddateien ist das Erstellen von Layern verschiedener Arten möglich. Diese Layer werden zunächst temporär erstellt und nur dann (dauerhaft) als Shape-Datei im Projekt-Verzeichnis abgelegt, wenn das Projekt gespeichert wird oder der Layer separat mit dem Menüpunkt *"Layer - Speichern unter"* gesichert wird. Folgende Optionen sind als gleichnamige Menüpunkte im Menü Erstellen des Karten-Explorers verfügbar:

### *Abfrage ZTSDB*

Tierseuchenausbrüche (so genannte Seuchenobjekte), die die über TSN-Online gemeldet worden sind, liegen in der Zentralen Tierseuchendatenbank vor und können über einen Web-Service hinsichtlich Art der Tierseuche/Tierkrankheit, Zeitraum und Territorium abgefragt und direkt als Layer im Karten-Explorer angezeigt werden.

### *Grid*

Es kann ein Layer mit "Grid-Zellen" (Quadrate) wählbarer Kantenlänge und Ausdehnung erzeugt werden.

### *Hexagon*

Es kann ein Layer mit Hexagonen (Sechsecke, Waben) wählbarer Kantenlänge und Ausdehnung erzeugt werden.

### *Punktdichte*

Über ein zu wählendes numerisches Attribut eines geladenen Polygon-Layers kann ein Multipoint-Layer erzeugt werden, indem abhängig vom Wert des Attributes eine entsprechende Anzahl von Punkten pro Polygon erzeugt werden.

### *aus Zwischenablage*

In die Zwischenablage können Tabellen (z.B. aus Excel) kopiert werden, die Koordinatenspalten und weitere beliebige Attribute enthalten. Aus diesen Daten können neue Layer erzeugt werden.

### *aus dBase-Datei*

Der Karten-Explorer kann aus jeder dBase-Datei, die Spalten mit Koordinaten enthält (Rechtswert, Hochwert) einen Layer erstellen und anzeigen.

### *aus Textdatei (CSV)*

Der Karten-Explorer kann aus Textdateien einen neuen Layer erstellen, sofern diese einen strukturieren Aufbau haben (CSV-Datei mit Spaltentrennzeichen und Kennzeichen für Zeilenende) und Spalten mit Koordinaten enthalten.

### *aus GPX-Dateien*

Der Karten-Explorer kann aus GPX-Dateien (GPS Exchange Format), wie sie z.B. von GPS-Empfängern erzeugt werden, neue Layer erstellen.

### *aus KML-Dateien*

Der Karten-Explorer kann aus KML-Dateien (Keyhole Markup Language), wie sie z.B. von Google Earth verwendet werden, neue Layer erstellen.

### *aus Polygon-Datei*

Hierbei werden Layer aus Polygon-Dateien (\*.plg), die mit dem Polygon-Editor des Projektes TSN erstellt wurden, geladen.

# <span id="page-15-0"></span>*5.4 Zeichnenmodus*

Layer können erstellt werden, indem Rechtecke, Kreise, Polygone, Linien oder Punkte gezeichnet werden. Ein so gezeichnetes Objekt kann als neuer Layer angezeigt werden oder in einen vorhandenen Layer abgelegt werden.

Der Zeichnenmodus ist aktiviert, wenn eine der folgenden Tasten in der Symbolleiste erscheint:

Kreis, Rechteck, Polygon, Puffer, Linie oder Punkt.

### **Beachten Sie:**

Wenn jetzt ein  $\sqrt{\frac{S(t)}{t}}$  als Mauskursor im Karten-Element erscheint, kann sofort mit dem Zeichnen des Objektes begonnen werden.

Ausnahme:

Eine Ausnahme besteht, wenn eine der folgenden Tasten in der Symbolleiste gedrückt ist:

 $\mathbb{R}$  Vergrößern,  $\mathbb{R}$  Verschieben,  $\mathbb{R}$  Identifizieren,  $\mathbb{R}$  Entfernung,  $\mathbb{R}$  Selektieren! In diesem Fall ist die jeweilige Funktion durch Betätigen der jeweiligen Schaltfläche zu deaktivieren **oder** das Zeichnen mit **Alt - linke Maustaste** im Karten-Element zu aktivieren. Im letzteren Fall ist nach dem Zeichnen des Objektes der vorherige "Mausmodus" (Zoomen, Verschieben, Info oder Entfernungsbestimmung) weiterhin aktiviert.

Kreis: Drücken Sie ggf. die Alt-Taste und klicken Sie mit der linken Maustaste auf den Mittelpunkt des zu zeichnenden Kreises. Halten Sie die Maustaste weiterhin gedrückt und ziehen Sie den Kreis nach rechts bis zur gewünschten Größe.

 $\mathcal{P}_{\text{I}}$  Rechteck: Drücken Sie ggf. die Alt-Taste und klicken Sie mit der linken Maustaste auf die linke obere Ecke des zu zeichnenden Rechtecks. Halten Sie die Maustaste weiterhin gedrückt und ziehen Sie das Rechteck nach rechts unten bis zur gewünschten Größe.

*C* Polygon: Drücken Sie ggf. die Alt-Taste und klicken Sie auf einen Eckpunkt des zu zeichnenden Polygons. Setzen Sie weitere Punkte des Polygons per einfachem Mausklick und den letzten Punkt durch einen Mausdoppelklick, welcher den Zeichnenmodus beendet.

Puffer: Drücken Sie ggf. die Maustaste und klicken Sie mit der linken Maustaste auf den Punkt, der der Mittelpunkt der zu generierenden Pufferzone ist. Die Vorgabe für den Pufferradius ist 3000 Meter und kann mit dem Menüpunkt *"Extras - Zeichnenmodus - Pufferradius einstellen"* verändert werden.

Linie: Drücken Sie ggf. die Alt-Taste und klicken Sie mit der linken Maustaste auf einen Endpunkt der zu zeichnenden Linie. Setzen Sie weitere Punkte der Linie per einfachem Mausklick und den Endpunkt durch einen Mausdoppelklick, welcher den Zeichnenmodus beendet.

Punkt: Drücken Sie ggf. die Alt-Taste und klicken Sie mit der linken Maustaste auf den zu zeichnenden Punkt.

Wurde das Zeichnen gestartet, erscheint ein Info-Fenster, welches weitere Informationen zum Zeichnen gibt (z.B. Radius beim Kreismodus). Nach Beendigung der Zeichenaktion wird das Geo-Objekt (Kreis, Rechteck, Polygon usw.) als separater Layer zur Layer-Kontrolle hinzugefügt **oder** in einen bereits geladenen Layer eingefügt.

Tipp: Wollen Sie mehrere Geo-Objekte (z.B. Puffer um Bestände) zeichnen, wählen Sie den Zeichenmodus aus und zeichnen Sie das erste Geo-Objekt. Wählen Sie jetzt beim Abspeichern des ersten Kreises die Option 'in einem neuen Layer anzeigen', worauf der Layer mit einem automatisch vergebenen Namen generiert wird. Benennen Sie den Layer nun ggf. um, um ihm in der Layer-Kontrolle einen aussagekräftigeren Namen zu geben. Beim Zeichnen weiterer Kreise können diese jetzt mit der Option 'zu vorhandenen Layer hinzufügen' in diesem abgelegt werden. Beachten Sie, dass temporäre Layer "verloren" gehen, wenn diese nicht gespeichert werden.

# <span id="page-17-0"></span>**6 Layer einfärben**

# <span id="page-17-1"></span>*6.1 Übersicht*

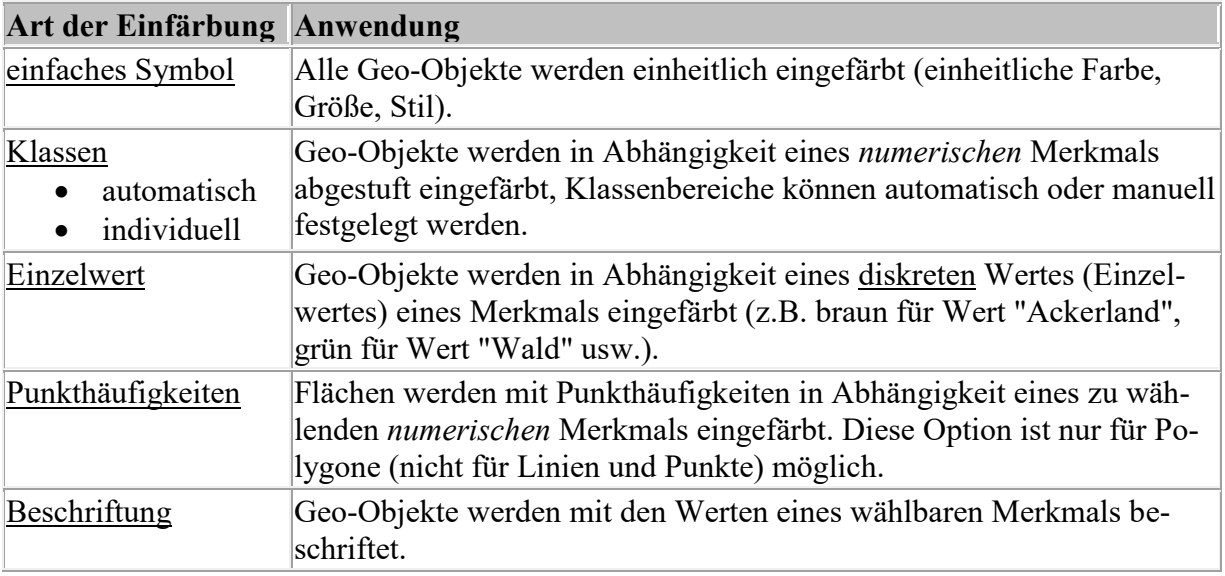

# <span id="page-17-2"></span>*6.2 Fensteraufbau*

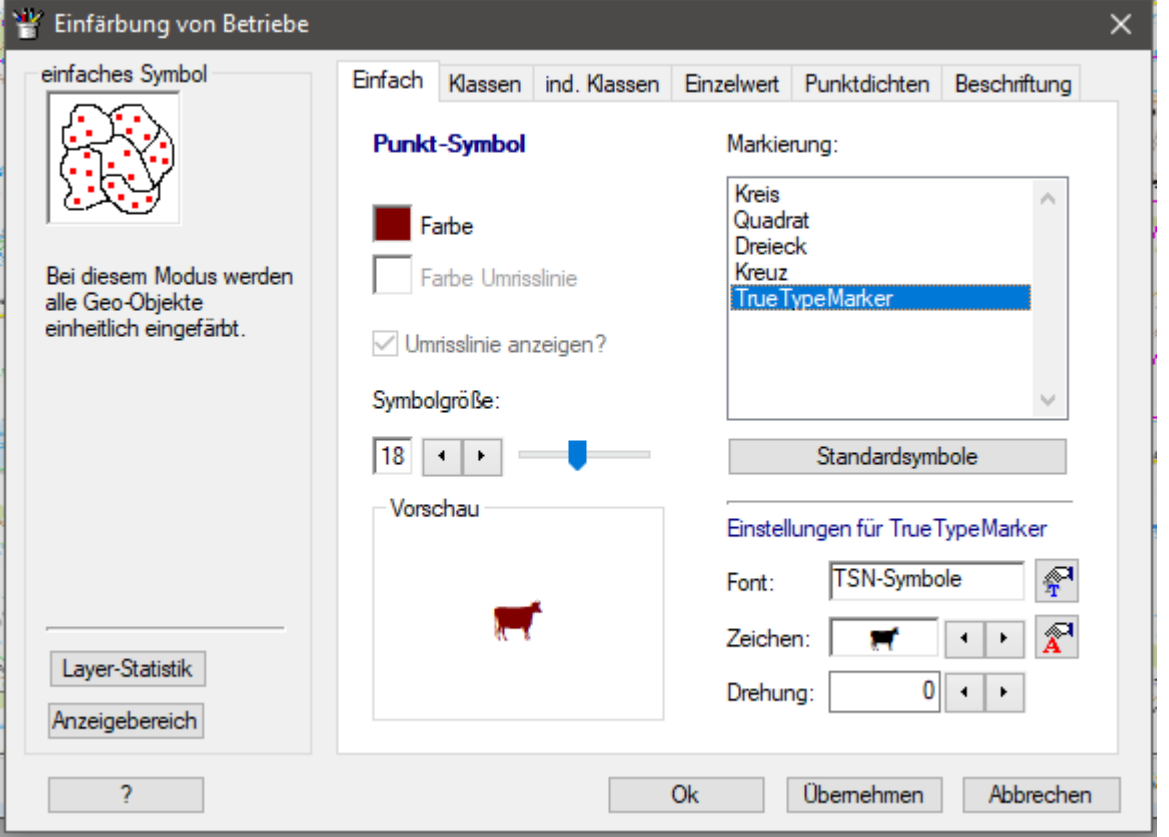

- 1. Die gewünschte Art der Einfärbung des Layers wird über die aktuell gewählte Registerlasche (im Beispiel "einfaches Symbol") ausgewählt.
- 2. Alle gewünschten Optionen sind auf der jeweiligen Seite ggf. einzustellen (Farben, Stil usw.).

3. Mit "Ok" oder "Übernehmen" werden die aktuellen Einstellungen aktiviert. Hinweis: Mit "Ok" werden die Einstellungen aktiviert und der Dialog sofort geschlossen. Mit "Übernehmen" hat man die Möglichkeit, die aktuellen Einstellungen zu übernehmen, um sich über das konkrete Erscheinungsbild der Karte einen Eindruck zu verschaffen, ohne den Dialog zu schließen (Experimentieren mit "richtiger" Einstellung).

# <span id="page-18-0"></span>*6.3 einfaches Symbol*

**Geo-Objekte werden einheitlich eingefärbt.** Abhängig davon, ob Polygone, Punkte oder Linien eingefärbt werden, sind verschiedene Optionen verfügbar.

### Flächen-Symbol

(z.B. Gemeinden, Restriktionszonen)

- *Farbe* (des Füllmusters) Ändern der Farbe per Mausklick in die farbige Fläche!
- *Farbe der Umrisslinie*
- *Umrisslinie anzeigen?*
- *Stärke der Umrisslinie*
- *Füllstil* (vollständig gefüllt, transparent, schraffiert usw.) Bei der Verwendung von Rasterkarten als Hintergrund ist i.d.R. die Option "transparent" oder eine Schraffur zu wählen.

### **Punkt-Symbol**

(z.B. Tierhalter, Betriebe, Städte)

- *Farbe* Ändern der Farbe per Mausklick in die farbige Fläche!
- *Farbe der Umrisslinie*
- *Umrisslinie anzeigen?*
- *Symbolgröße*
- *Markierung* (Kreis, Quadrat, Dreieck, Kreuz, True-Type-Marker)

Wurde bei Markierung die Option "True-Type-Marker" gewählt, können beliebige Zeichen einer zu wählenden Schriftart als Markierung verwendet werden. Über die

Schaltfläche  $\mathbb{R}$  kann die Schriftart und über  $\mathbb{R}$  das gewünschte Zeichen ausgewählt werden. Zusätzlich kann das Zeichen in einem beliebigen Winkel gedreht werden.

### Linien-Symbol

- *Farbe* Ändern der Farbe per Mausklick in die farbige Fläche!
- *Linienstärke*
- *Linienart* (Durchgehend, Gestrichelt, Gepunktet, Strich-Punkt)

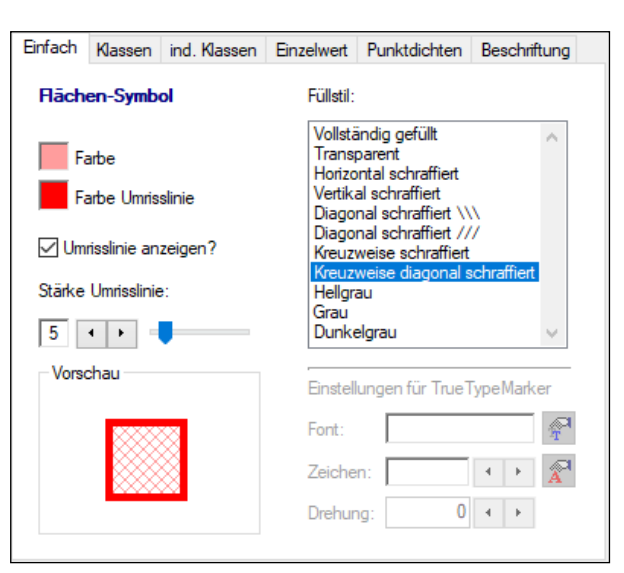

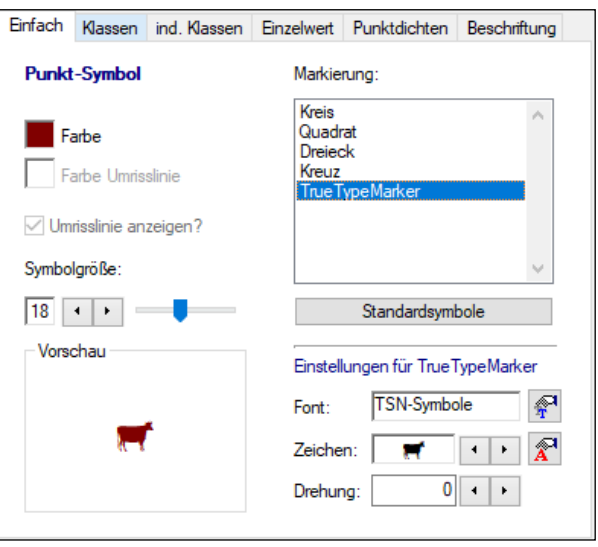

# <span id="page-19-0"></span>*6.4 Klassen (automatisch)*

**Geo-Objekte werden in Abhängigkeit eines** *numerischen* **Merkmals abgestuft eingefärbt**, Klassenbereiche (Klassengrenzen) werden automatisch in Abhängigkeit vom Maximalwert des Merkmals generiert.

- *numerisches Feld* trifft die Auswahl des Feldes aus der Merkmalsdatei des Layers.
- *Maximalwert* zeigt den höchsten Wert in der Merkmalsdatei für das gewählte Feld an.
- *Klassenanzahl* legt die Zahl der anzuzeigenden Klassen (3 bis 20) fest.
- *Farbstufen* werden zwischen einem Anfangs- und Endwert für jede

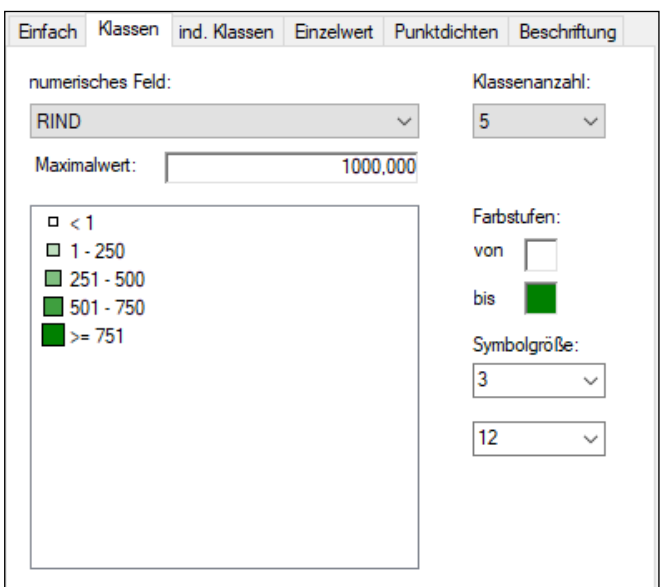

Klasse automatisch berechnet. Das Ändern der Anfangs- bzw. Endfarbe erfolgt per Mausklick in die jeweilige farbige Fläche.

• Symbolgröße legt einen Anfangs- bzw. Endwert für die Größe von Punkten und Linien fest. Für Flächen ist diese Option nicht verfügbar. Die Symbolgröße wird für die jeweilige Klasse automatisch berechnet.

# <span id="page-19-1"></span>*6.5 Klassen (individuell)*

**Geo-Objekte werden in Abhängigkeit eines** *numerischen* **Merkmals abgestuft eingefärbt**, Klassenbereiche (Klassengrenzen) und die Einfärbung jeder Klasse können individuell festgelegt werden. Des Weiteren können die Einstellungen in Legendendateien gespeichert und wieder hergestellt werden.

- *numerisches Feld* trifft die Auswahl des Feldes aus der Merkmalsdatei des Layers.
- *Maximalwert* zeigt den höchsten Wert in der Merkmalsdatei für das gewählte Feld an.
- *Klassenanzahl* legt die Zahl der anzuzeigenden Klassen (3 bis 100) fest.

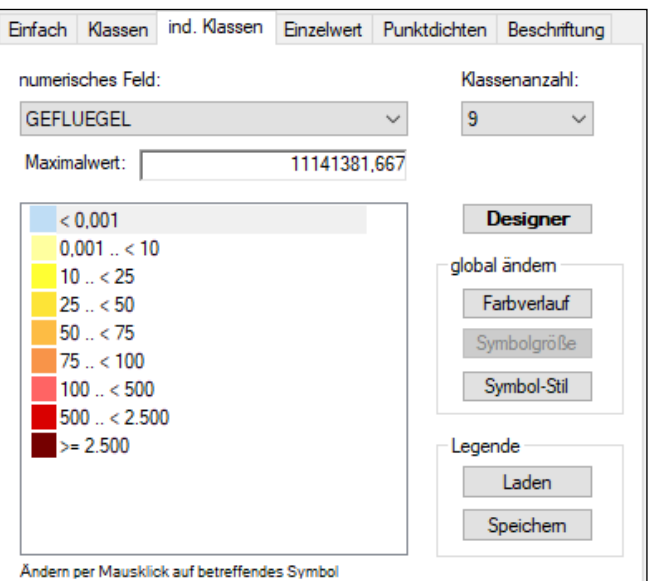

### individuelle Festlegung von Klassengrenzen und Klassensymbol

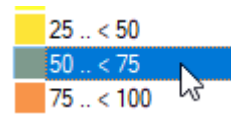

Per Mausklick auf das gewünschte Symbol erscheint ein Dialog, mit dem die obere Klassengrenze sowie alle Eigenschaften des für die Klasse verwendeten Symbols (Farbe, Größe, Stil) separat festgelegt werden können.

### globale Änderungen

Mit den Schaltflächen im Bereich "global ändern" können auf Wunsch Änderungen für alle Klassen vorgenommen werden:

- *Farbverlauf* erlaubt es, eine Anfangs-, Zwischen- und Endfarbe anzugeben. Die Farben für die dazwischen liegenden Klassen werden automatisch ermittelt. Außerdem können vordefinierte Farbschemen zugewiesen werden.
- *Symbolgröße* erlaubt es, eine Anfangs- und Endgröße für Punkte bzw. Linien anzugeben. Die Symbolgröße für die dazwischen liegenden Klassen wird automatisch ermittelt.
- *Symbol-Stil* erlaubt es, wählbare Eigenschaften (Farben, Füllmuster, Linienstärke, Sichtbarkeit der Umrisslinie usw.) für die Symbole aller Klassen zu ändern.

### Klassen-Designer

Die Schaltfläche *Designer* erlaubt es, die Klassengrenzen einzugeben oder berechnen zu lassen (wahlweise für gleiche Distanzen oder gleiche Anzahlen je Klasse). Des Weiteren wird die Verteilung (Anzahl pro Klasse) grafisch dargestellt. Es können Farbverläufe (auch für Teilbereiche) generiert, Klassen eingefügt und gelöscht werden.

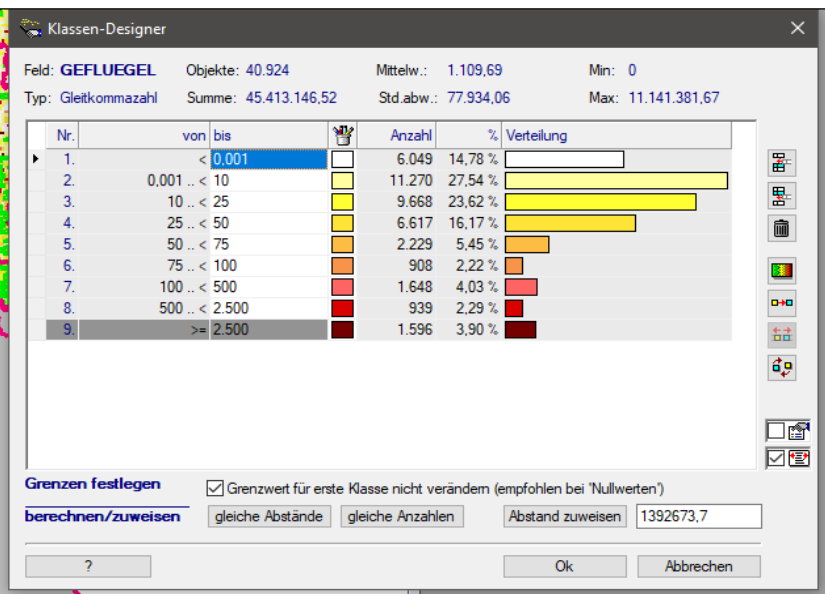

### Legende laden und speichern

Die aktuellen Einstellungen für Klassenanzahl, Klassengrenzen und Symbole (Farbe, Stil, Größe) können in einer Legendendatei gespeichert und geladen werden. Dies ist nützlich, falls ein bestimmtes Schema der Einfärbung häufiger verwendet werden soll. In diesem Fall ist lediglich das numerische Feld auszuwählen und die Legende zu laden.

# <span id="page-21-0"></span>*6.6 Einzelwert*

### **Geo-Objekte werden in Abhängigkeit eines diskreten Wertes (Einzelwertes) eines Merkmals eingefärbt.**

Diese Art der Einfärbung ist für einen begrenzten Wertevorrat eines Merkmalsfeldes sinnvoll wie:

- 10 Betriebsarten (ein Symbol für "Schlachthof", ein Symbol für "Tierkörperbeseitigung" usw.),
- 3 Tierarten (einen Kreis für Schwein, ein Dreieck für Rind, ein Quadrat für Schaf),
- 5 Vegetationsarten (z.B. braun für Wert "Ackerland", dunkelgrün für Wert "Wald", hellgrün für Wert "Wiese" usw.)

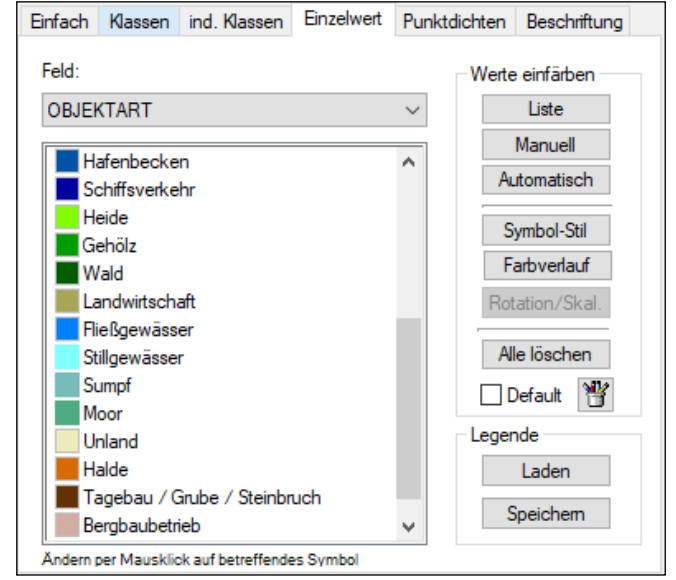

### Feldauswahl

Es ist ein Feld auszuwählen, für das Einzelwerte eingefärbt werden sollen. Die Auswahl eines numerischen Feldes mit kontinuierlichen Werten ist i.d.R. nicht sinnvoll. Hierfür sollte die Einfärbung mit Klassen (siehe oben) verwendet werten.

### Werte einfärben

- *Liste* ermittelt eine Liste aller (noch nicht in der Legende aufgeführten) Einzelwerte des gewählten Feldes. Diese können ausgewählt und individuell eingefärbt werden. Hinweis: Sind mehr als 1000 Einzelwerte für das Feld vorhanden, werden weitere Einzelwerte nicht mehr angezeigt!
- *Manuell* erlaubt die Eingabe eines Einzelwertes und die anschließende Festlegung der Einfärbung. Achtung: Die exakte Schreibweise ist zu beachten, Groß- und Kleinschreibung sind signifikant!
- *Automatisch* ermittelt alle Einzelwerte und färbt sie automatisch ein. Hinweis: Sind mehr als 100 Einzelwerte für das Feld vorhanden, werden weitere Einzelwerte nicht mehr eingefärbt!
- *Symbol-Stil* erlaubt es, wählbare Eigenschaften (Farben, Füllmuster, Linienstärke, Sichtbarkeit der Umrisslinie usw.) für die Symbole aller Einzelwerte zu ändern.
- *Farbverlauf* erlaubt es, eine Anfangs-, Zwischen- und Endfarbe anzugeben. Die Farben für die dazwischen liegenden Klassen werden automatisch ermittelt. Außerdem können vordefinierte Farbschemen zugewiesen werden.
- *Alle löschen* entfernt alle Einträge aus der Legende.

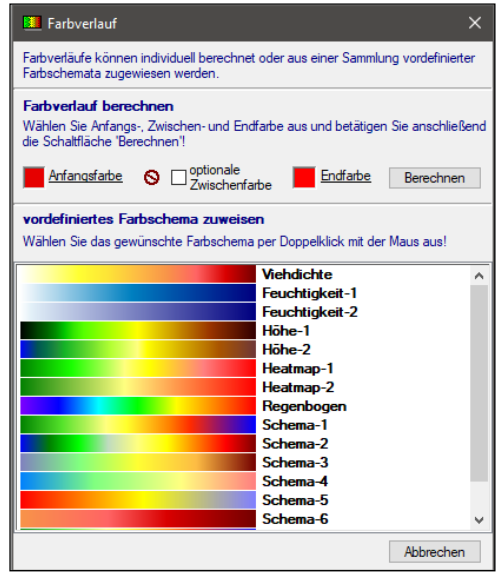

### Legende bearbeiten *(Symbole ändern/löschen)*

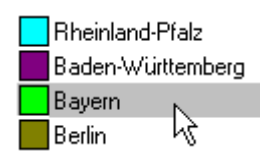

Per Mausklick auf das gewünschte Symbol in der Legende erscheint ein Dialog, mit dem der Einzelwert sowie alle Eigenschaften des für den jeweiligen Einzelwert verwendeten Symbols (Farbe, Größe, Stil) nachträglich geändert werden können. Mit der Entf.-Taste kann das markierte Symbol gelöscht werden. Mit gedrückter linker Maustaste kann das markierte Symbol an die gewünschte Stelle verschoben werden.

### Default-Symbol

Das Default-Symbol, ist ein Symbol zum Einfärben aller Einzelwerte in der Merkmalsdatei, für die in der Legende keine Einfärbung festgelegt wurde. Bei deaktiviertem Kontrollkästchen "Default", werden diese Geo-Objekte auf der Karte nicht angezeigt. Bei aktiviertem Kontrollkästchen "Default" werden sie mit dem "Default-Symbol" eingefärbt. Über is wird die Einfärbung des Default-Symbols festgelegt.

### Legende laden und speichern

Die aktuellen Einstellungen für Einzelwerte und deren Symbole (Farbe, Stil, Größe) können in einer Legendendatei gespeichert und geladen werden. Dies ist nützlich, falls ein bestimmtes Schema der Einfärbung häufiger verwendet werden soll. In diesem Fall ist lediglich das Feld auszuwählen und die Legende zu laden.

### <span id="page-22-0"></span>*6.7 Punkthäufigkeiten*

**Geo-Objekte (nur für Polygone möglich!) werden mit Punkthäufigkeiten in Abhängigkeit eines zu wählenden** *numerischen* **Merkmals eingefärbt.** Die Punkte werden zufällig innerhalb des Polygons verteilt. Es kann in Abhängigkeit des Maximalwertes des Merkmals sinnvoll festgelegt werden, wie viele Einheiten des Merkmals einen Punkt darstellen sollen (z.B. bei Tieren je Gemeinde, 1 Punkt pro Tier bei geringer Tierdichte oder 1 Punkt je 100 Tiere bei hoher Tierdichte).

• *numerisches Feld* trifft die Auswahl des Feldes aus der Merkmalsdatei des Layers.

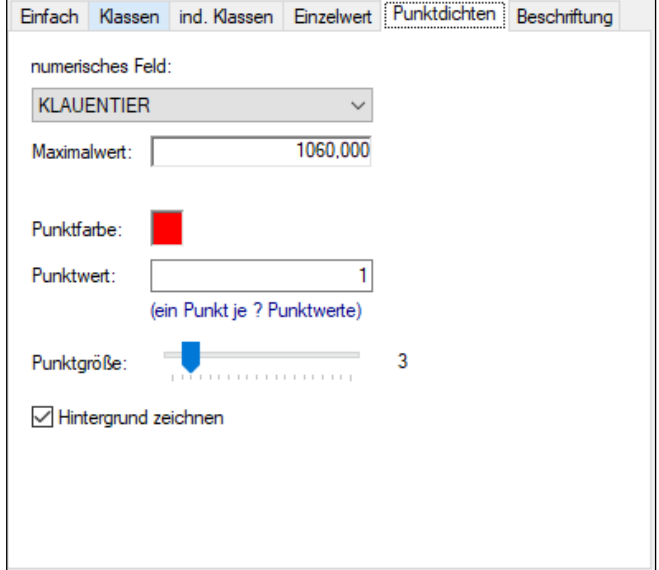

- *Maximalwert* zeigt den höchsten Wert in der Merkmalsdatei für das gewählte Feld an.
- *Punktfarbe* ermöglicht das Ändern der Farbe per Mausklick in die farbige Fläche!
- *Punktwert* gibt an, wie viele Einheiten des Merkmals einen Punkt darstellen sollen. Der Standard ist ein Punkt je Einheit. Sind hohe Werte des Merkmals (s.o. Maximalwert) vorhanden, sollte dieser Punktwert sinnvoll erhöht werden.
- *Punktgröße* legt die Größe des Punktes in Pixel fest.

### • *Hintergrund zeichnen*

Ist das Kontrollkästchen aktiviert, wird neben der Darstellung von Punkthäufigkeiten auch die Darstellung des Hintergrundes (Umrisslinien und Füllmuster) entsprechend der unter "einfaches Symbol" getroffenen Einstellungen verwendet.

# <span id="page-23-0"></span>*6.8 Beschriftungen*

### **Geo-Objekte werden mit den Werten eines wählbaren Merkmals beschriftet.**

Dabei wird ein Mechanismus verwendet, der die Beschriftung so platziert, dass Überlagerungen der Texte vermieden werden. Ggf. können dabei bei starker Häufung von Geo-Objekten nicht alle Beschriftungen angezeigt werden.

Zur Festlegung der Schriftgröße existieren zwei Verfahren:

- 1. absolute Schriftgröße: die Schriftgröße ist unabhängig vom Kartenmaßstab
- 2. skalierte Schriftgröße: die Schriftgröße variiert mit dem Maßstab (Zoomebene)

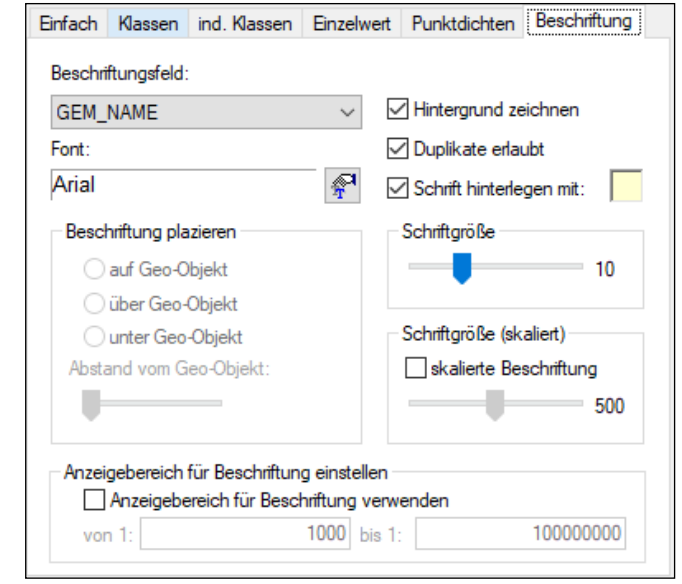

### Optionen festlegen

- *Beschriftungsfeld* legt das zur Beschriftung zu verwendende Merkmal fest.
- *Font* erlaubt es über  $\mathbb{R}$  die Schriftart und -farbe sowie Attribute wie fett, unterstrichen und kursiv festzulegen.
- *Beschriftung platzieren* ist nur für Punkte-Layer verfügbar und steuert, ob Texte *auf*, *über* oder *unter* Geo-Objekten (Punkten) angezeigt werden. Der *Abstand vom Geo-Objekt* kann ebenfalls variiert werden.
- *Hintergrund zeichnen* Ist das Kontrollkästchen aktiviert, wird neben der Darstellung von Beschriftungen auch die Darstellung des Hintergrundes (Umrisslinien und Füllmuster) entsprechend der unter "einfaches Symbol" getroffenen Einstellungen verwendet.
- *Duplikate erlaubt* steuert die Anzeige gleich lautender Beschriftungen. Ist das Kontrollkästchen deaktiviert, werden gleiche Texte nur einmal im sichtbaren Kartenausschnitt angezeigt (z.B. könnte die Beschriftung von Exklaven von Gemeinden damit verhindert werden).
- *Beschriftung einrahmen* hinterlegt die Beschriftungstexte mit der unter *Hintergrund* angegebenen Farbe.
	- Ändern der Farbe per Mausklick in die farbige Fläche!
- *Schriftgröße* legt die Größe der Beschriftungstexte für die Verwendung absoluter Schriftgrößen (unabhängig vom Kartenmaßstab) fest.
- *skalierte Beschriftung* legt fest, ob die Schriftgröße der Beschriftungstexte mit dem aktuellen Maßstab (Zoomebene) variieren soll. Über den Schieberegler *Schriftgröße (skaliert)* kann diese Schriftgröße geändert werden.

**22**

• *Anzeigebereich für Beschriftung verwenden* legt fest, ob die Beschriftungen nur in einem bestimmten, wählbaren Bereich (ab Maßstab ... bis Maßstab) eingeblendet werden sollen.

Tipp: Über die Option "Hintergrund zeichnen" wird gesteuert, ob neben der Beschriftung auch die Geo-Objekte (Punkte, Umrisslinien) etc. gezeichnet werden sollen, wie es mit der ersten Registerlasche "Einfach" (einfaches Symbol) festgelegt ist. Mitunter möchten Sie einen Layer aber mit unterschiedlichen Symbolen einfärben (Klassen bzw. Einzelwert), wobei nicht gleichzeitig Beschriftung aktivierbar ist. Für dieses Problem gibt es eine einfache Lösung. Laden Sie den betreffenden Layer mit  $\bullet$  ein zweites Mal (sinnvollen Layer-Namen wie "Beschriftung Betriebe" etc. vergeben!) und aktivieren Sie für diesen Layer den Modus Beschriftung mit den gewünschten Parametern. Wenn Sie jetzt noch die Option "Hintergrund zeichnen" für diesen Layer deaktivieren, wird er ausschließlich aus Beschriftungen bestehen.

 $\blacksquare$  Frage – Antwort: Häufig wurde dem Support die Frage gestellt: "Wie kriege ich denn die Beschriftungen wieder weg?" Nun ganz einfach: Indem ich anstatt der Registerlasche "Beschriftung" eine andere Lasche wie z.B. "Einfach" aktiviere.

# <span id="page-25-0"></span>**7 Identifizieren und Suchen**

Zu einem Layer, der Vektordaten enthält  $\Box$  Punkte,  $\Box$  Linie,  $\Box$  Polygon), existiert eine Merkmalsdatei, die für jedes Geo-Objekt Informationen speichert. Über diese Merkmalsdatei können Geo-Objekte auf der Karte identifiziert (Wer oder was ist das?) oder gesucht (Wo ist das?) werden.

# <span id="page-25-1"></span>*7.1 Identifizieren von Geo-Objekten*

Beim Identifizieren von Geo-Objekten können auf 2 Arten Informationen über ein Geo-Objekt auf der Karte erhalten werden.

## *Info-Feld(er)*

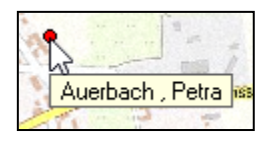

Aus der Attributes-Datei eines Layers können bis zu drei Felder ausgewählt werden. Ist der Layer aktiv, wird im Karten-Element die Information zum an der Mausposition befindlichen Geo-Objekt als Quick-Info angezeigt. Mit Schaltfläche  $\mathbb{F}$  oder mit einem Klick der rechten Maus-

taste auf einen Layer (Menüpunkt "Info-Feld" im Kontext-Menü) wird das Auswahlfenster für Info-Felder für den aktiven Layer geöffnet.

### *Info-Fenster*

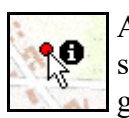

Aktivieren Sie in der Tasten-Leiste den Modus für Identifizieren  $\bullet$  und stellen Sie sicher, dass in der Layer-Kontrolle der gewünschte Layer aktiv ist. Klicken Sie das gewünschte Geo-Objekt mit der Maus an.

Während beim Info-Feld nur ein Feld angezeigt wird, kann mit dem Info-Fenster ein Überblick über alle Felder des ausgewählten Geo-Objektes angezeigt werden.

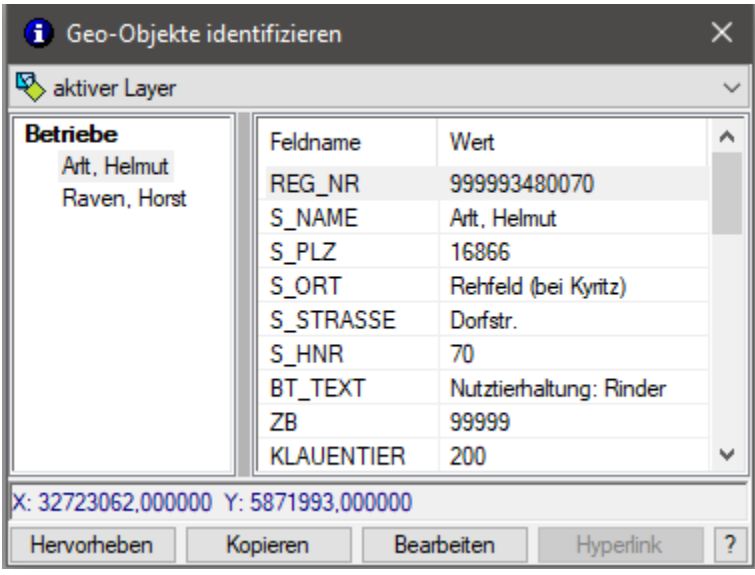

Ggf. befinden sich an der angeklickten Position mehrere Geo-Objekte übereinander (Siedlungsarten bei Flächen wie Ortslage und gleichzeitig Wohnfläche) oder sehr nah beieinander (z.B. mehrere Tierhalter dicht beieinander). Dann werden alle gefundenen Geo-Objekte im linken Element des Info-Fensters angezeigt. Wählen Sie hier das gewünschte Geo-Objekt aus, um alle Details im rechten Element des Info-Fensters anzuzeigen. Wird ein Geo-Objekt im Info-Fenster (linkes Element)

ausgewählt oder mit einem Mausdoppelklick versehen bzw. die Schaltfläche "Hervorheben" betätigt, wird das Geo-Objekt auf der Karte "aufgeblinkt". Der Inhalt des rechten Elements kann auf Wunsch als Tabelle in die Zwischenablage kopiert werden.

# <span id="page-26-0"></span>*7.2 Suchen von Geo-Objekten*

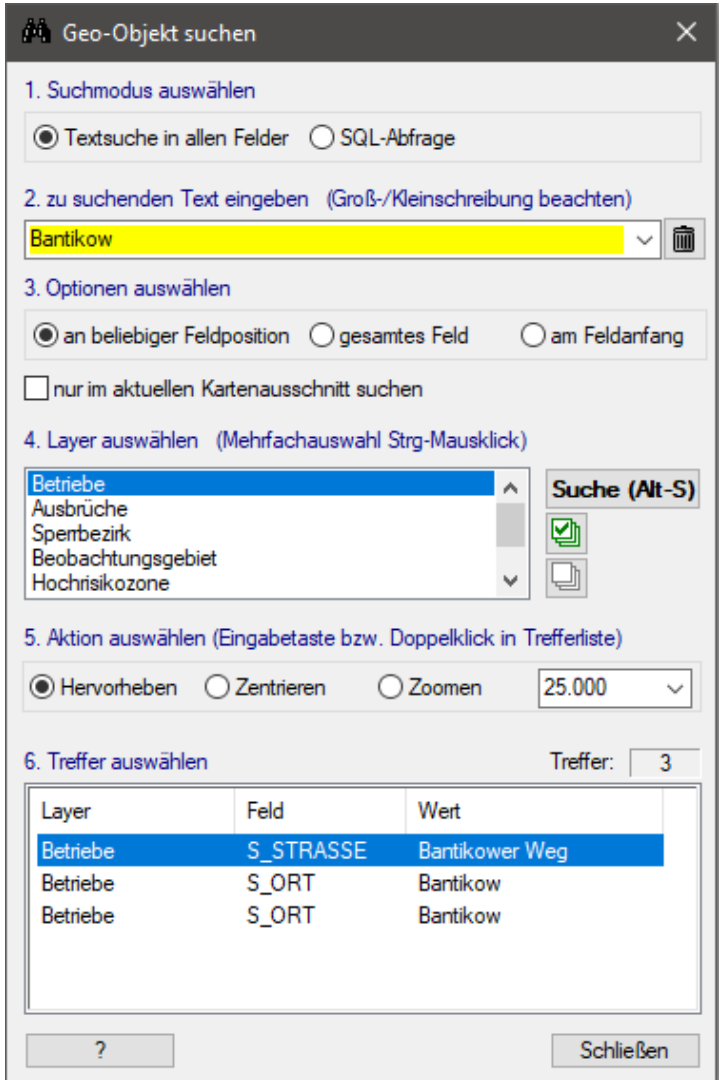

wählen Sie die gewünschte Aktion:

• *Hervorheben*

Das Geo-Objekt wird zweimal blinkend dargestellt. Falls das Geo-Objekt sich nicht im sichtbaren Kartenausschnitt befindet, sollte es vorher mit der Schaltfläche "Zentrieren" (s.u.) in diesen positioniert werden.

Hinweis: Ein Mausdoppelklick auf einen Treffer hat die gleiche Wirkung wie die Schaltfläche "Hervorheben".

• *Zentrieren*

Der sichtbare Kartenausschnitt wird dergestalt verschoben, dass das gewählte Geo-Objekt sich im Zentrum befindet.

• *Zoomen*

Die Karte wird auf das Geo-Objekt gezoomt.

Für Punkte wird die Karte auf den Punkt zentriert und im ausgewählten Maßstab dargestellt, für Polygone und Linien wird die Karte exakt auf die Dimension des gewählten Geo-Objektes gezoomt (Beispiel: Ist das Geo-Objekt eine Gemeinde, so werden ihre Grenzen in den Kartenausschnitt eingepasst).

Die Schaltfläche **M** aktiviert die Suchfunktion. Diese Programmfunktion erlaubt es, in einem (oder mehreren Layern gleichzeitig) nach Geo-Objekten zu suchen.

### Suchmodus:

- *Textsuche* Die Suche nach dem angegebenen Begriff erfolgt in allen Textfeldern entsprechend der eingestellten Optionen.
- *SQL-Abfrage* Alternativ kann eine SQL-Bedingung angegeben oder über einen Assistenten ausgewählt werden.
	- o z.B.: Klauentier>100

Gefundene Geo-Objekte können auf Wunsch gezoomt, zentriert oder blinkend hervorgehoben werden.

Nach Eingabe von Suchtext, Suchmodus und zu durchsuchende Layer ist die Suche per gleichnamiger Schaltfläche zu starten. Markieren Sie den gewünschten Treffer und

# <span id="page-27-0"></span>**8 Exportieren**

Karte und Legende können in die Zwischenablage exportiert und damit leicht in andere Programme (z.B. Office-Produkte von Microsoft) eingefügt werden. Projekte und Layer können für die Verarbeitung mit dem Karten-Explorer oder auch anderen Anwendungen exportiert werden ("Online-Projekt", Shape-Datei, KML, GPX).

# <span id="page-27-1"></span>*8.1 Karte exportieren*

Der Inhalt des Karten-Elementes kann in die Zwischenablage oder in eine Datei exportiert werden.

Beim Export in eine Datei kann zwischen folgenden Formaten gewählt werden:

- Bitmap
- JPEG mit wählbarer Kompression
- TIFF (unkomprimiert, Packbits, LZW, JPEG)
- PNG
- Enhanced Metafile

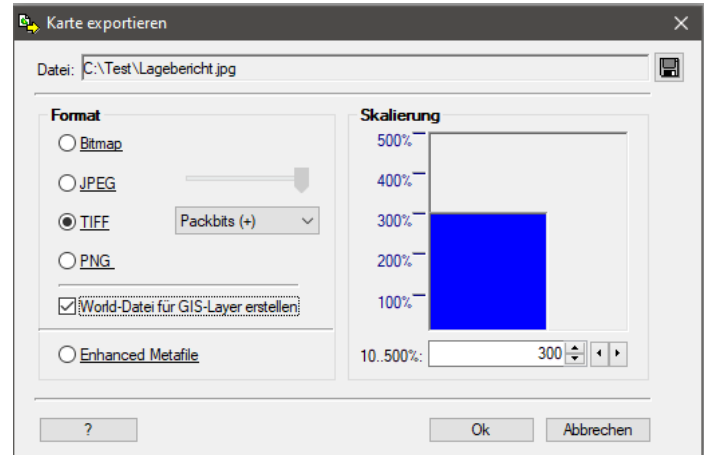

Bei Verwendung der Option "World-Datei für GIS-Layer erstellen" wird eine zusätzliche Datei erstellt, die das lagegetreue Laden der exportierten Bilddatei als Layer in GIS-Anwendungen (QGIS, ArcGIS, Karten-Explorer) erlaubt. Die Größe des exportierten Bildes kann zwischen 10 und 500% der aktuellen Größe des Karten-Elements skaliert werden. Insbesondere bei geplanter Verwendung zum Ausdrucken und als Karten-Layer kann die Qualität durch Skalieren deutlich erhöht werden.

Beim Export in die Zwischenablage wird die Originalgröße des Karten-Elements als Grundlage für die Bildgröße verwendet, sofern nicht über den entsprechenden Menüpunkt *"Export – Kartengröße in Zwischenablage skalieren"* ein anderer Wert eingestellt worden ist. Der Export ist hier als Windows Metadatei (EMF = Enhanced Metafile) oder als Bitmap (alternativ mit der Schaltfläche  $\Box$  oder Strg + C) möglich. Metadateien können nachträglich bessert skaliert werden und sind für reine Vektordaten (Punkte, Linien, Polygone) die bessere Wahl. Für reine Bilddaten (wie digitale Landkarten) eignet sich eher das Bitmap-Format.

Tipp: Wurde eine Karte oder Legende in die Zwischenablage exportiert, sollte sie in Microsoft Word, Excel, PowerPoint usw. über "Bearbeiten – Inhalte einfügen" eingefügt werden. Wollen Sie Karte und Legende einfügen, beginnen Sie mit der Karte und fügen die Legende danach in das Office-Dokument ein. Um die Legende zu platzieren, sollten Sie über einen Doppelklick auf die Legende "Grafik formatieren" aktivieren und beim Layout eine passende Umbruchart (z.B. "vor den Text auswählen").

# <span id="page-27-2"></span>*8.2 Legende exportieren*

Beim Export der Legende werden alle als sichtbar geschaltete Layer mit Vektorformat (Punkte, Linien und Polygone) in die Zwischenablage ausgegeben. Wie bei der Karte ist hier die

**26**

Formatwahl unter Windows Metadatei (Enhanced Metafile) und Bitmap möglich. Dabei bietet sich i.d.R. die Verwendung des EMF-Formates an, da neben der freien Skalierung auch eine einfache Nachbearbeitung mit externen Programmen möglich ist (Microsoft Word: rechte Maustaste drücken und "Grafik bearbeiten" auswählen).

# <span id="page-28-0"></span>*8.3 Online-Projekt exportieren*

Neben der Ausgabe der Karten als Grafik unterstützt der Karten-Explorer ein internes Format zur Datenübergabe (z.B. per E-Mail an andere Einrichtungen) oder lediglich zur Archivierung von Karten. Mit dem Menüpunkt "Export – Online-Projekt" (auch Schaltfläche oder Strg + O) werden alle geladenen Shape-Dateien inklusive der Informationen zu ihrer Einfärbung etc. in ein spezielles Zip-Archiv (\*.kez für "Karten-Explorer-Zip") komprimiert. Diese Online-Projekte können mit dem Karten-Explorer (Menüpunkt "Datei - Öffnen Online-Projekt") aufgerufen werden oder einfach per Drag & Drop aus dem Windows-Explorer in den Karten-Explorer gezogen werden.

Rasterkarten (topografische Karten) werden bei Online-Projekten bewusst nicht mit übergeben, da diese Dateien i.d.R. sehr groß sind und nicht weiter komprimiert werden können. Werden Daten an andere Einrichtungen übergeben, liegen die Rasterdaten dort üblicherweise vor und können mit der Programmfunktion *"Layer - Rasterkarten hinterlegen"* (auch Schaltfläche  $\blacktriangledown$  oder Strg + R) automatisch für das betreffende Gebiet geladen werden.

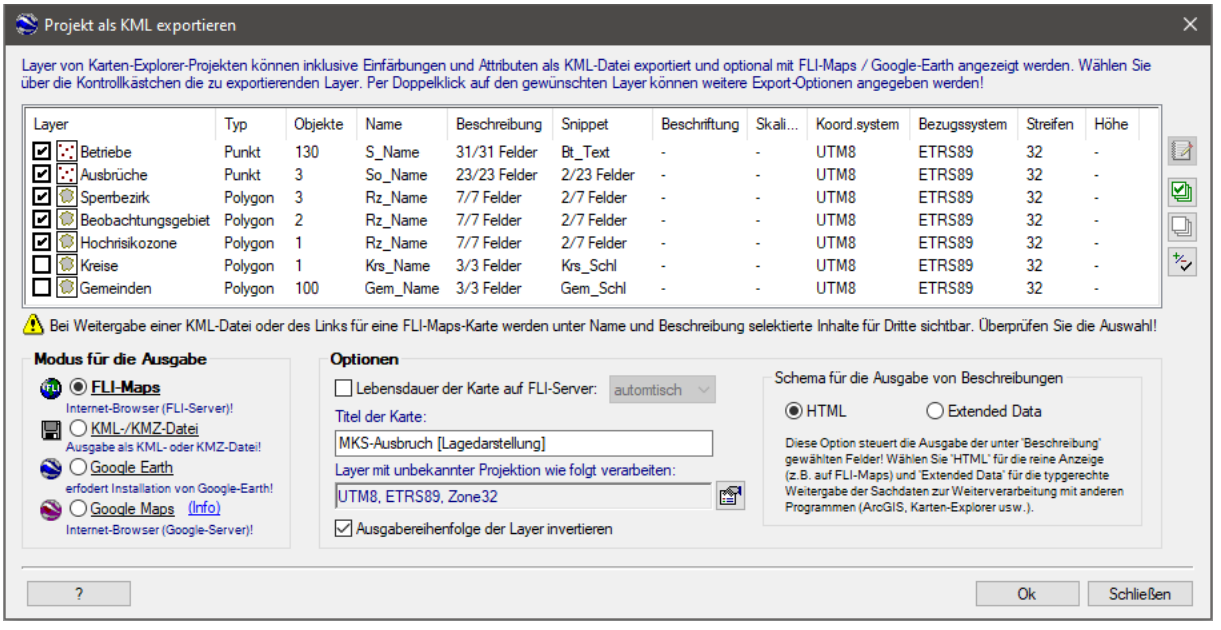

# <span id="page-28-1"></span>*8.4 KML exportieren*

Mit dem Menüpunkt "Export - KML" (auch Schaltfläche oder Strg + K) des Karten-Explorers können alle oder einzelne Layer (Shape-Dateien) des aktuellen Karten-Projektes im KML-Format ausgegeben werden. Damit ist u.a. die Anzeige der Karten im Internet-Browser durch einen Map-Server des FLI möglich (FLI-Maps). Zahlreiche GIS-Programme, insbesondere die bekannten Anwendungen Google Earth und Google Maps, sind in der Lage, dieses Format zu verarbeiten. Auf diese Weise können die im Karten-Explorer geladenen Daten einfach auf hochauflösende Hintergrundkarten (Sattelitenbilder) projiziert werden. Die im Karten-Explorer vorgenommenen Einfärbungen bleiben dabei erhalten. Wahlweise können alle oder einzelne Attribute exportiert werden. Die Export-Optionen können dabei für jeden Layer einzeln vorgenommen werden. Neben der Anzeige (FLI-Maps, Google Earth) ist auch das Speichern im genormten Standard KML (wahlweise auch als KMZ-Datei als komprimierter Variante der KML-Datei) möglich, um die Daten mit anderen GIS-Anwendungen (QGIS, ArcGIS, Karten-Explorer) auszutauschen oder Lagedarstellungen und Restriktionszonen an andere Behörden (national und international) zu übergeben.

# <span id="page-29-0"></span>*8.5 GPX exportieren*

Mit dem Menüpunkt *"Export - GPX"* des Karten-Explorers können einzelne oder alle Layer (Shape-Dateien) des aktuellen Karten-Projektes im GPX-Format ausgegeben werden. Damit ist insbesondere die Übergabe von Geo-Daten an GPS-Geräte möglich.

Das GPX-Format unterscheidet Waypoint, Route und Track:

- Waypoint  $\ddot{ }$ 
	- o stellen einzelne Ortspunkte/Wegepunkte dar
	- o Layer vom Typ "Punkt" werden per Voreinstellung als Waypoint exportiert, um z.B. Betriebe, Seuchenobjekte oder Orientierungspunkte an GPS-Geräte zu übergeben.
- $\frac{R_{\text{oute}}}{R}$ 
	- o stellen eine sortierte Abfolge von Ortspunkten/Wegepunkten dar
	- o Layer vom Typ "Polygon" und "Linie" werden immer als Route exportiert, Layer vom Typ "Punkt" können als Route exportiert werden.

# <span id="page-30-0"></span>**9 Drucken**

Neben dem Ausdruck von Karten auf beliebigen Druckern ist auch die Ausgabe von Legende, Nordpfeil, Maßstab und Titel optional möglich.

# <span id="page-30-1"></span>*9.1 Drucklayout-Modus*

Bevor die Karte ausgedruckt werden kann, ist der Drucklayout-Modus über den Menüpunkt "*Ansicht - Drucklayoutmodus"* oder die zugehörige Schaltfläche zu aktivieren.

Um ein optimales Druckergebnis zu ermöglichen, ist es notwendig, die Proportionen des Karten-Elements exakt an den Druckbereich für die Karte auf dem gewählten Drucker (unter Beachtung von Papiergröße, Papierformat, Seitenrändern und Platz für Legende) anzupassen. Damit wird sichergestellt, dass das Ergebnis des Ausdrucks mit der Ansicht auf dem Bildschirm übereinstimmt.

Drucker einrichten

Microsoft Print to PDF Modus

 $\sqrt{2}$ 

 $\bigcap$  Karte

Drucker auswählen und Papierformat, -größe usw. festlegen!

Ausdruck im Hoch- oder Querformat möglich

◉ Karte mit separater Legende, Maßstab und Nordpfeil Ausdruck nur im Querformat möglich

 $\Box$  Ok

# <span id="page-30-2"></span>*9.2 Drucker einrichten*

Mit der Schaltfläche **b**zw. dem Menüpunkt *"Datei*" *- Drucker einrichten"* wird der Druckmodus, der zu verwendende Drucker, das Papierformat usw. festgelegt. Sollte der Drucklayoutmodus nicht aktiv sein, wird er nach der Druckereinrichtung aktiviert.

Grundsätzlich werden zwei Arten der Druckausgabe unterschieden:

• **nur Karte** bzw.

Die Karte wird, wie sie auf dem Bildschirm dargestellt ist, auf den druckbaren Bereich auf dem Ausgabemedium eingepasst. Der Ausdruck ist im Hoch- oder Querformat möglich.

• **Karte mit Legendenbereich** 21

> Neben der Karte wird ein Bereich zur Darstellung der Legende für alle sichtbaren Layern mit Vektordaten (Punkte, Linien, Polygone) angezeigt. Zusätzlich können (jeweils optional) Titel, Anmerkungen, Nordpfeil und Maßstabsleiste ausgedruckt werden. Der Ausdruck kann nur im Querformat erfolgen.

E.

Abbrechen

Die Voreinstellung ist der Ausdruck im Modus *Karte mit Legende* auf dem Standarddrucker von Windows. Um diese Einstellung zu ändern, kann der Menüpunkt *"Datei - Drucker einrichten"* genutzt werden.

**29**

# <span id="page-31-0"></span>*9.3 Drucken*

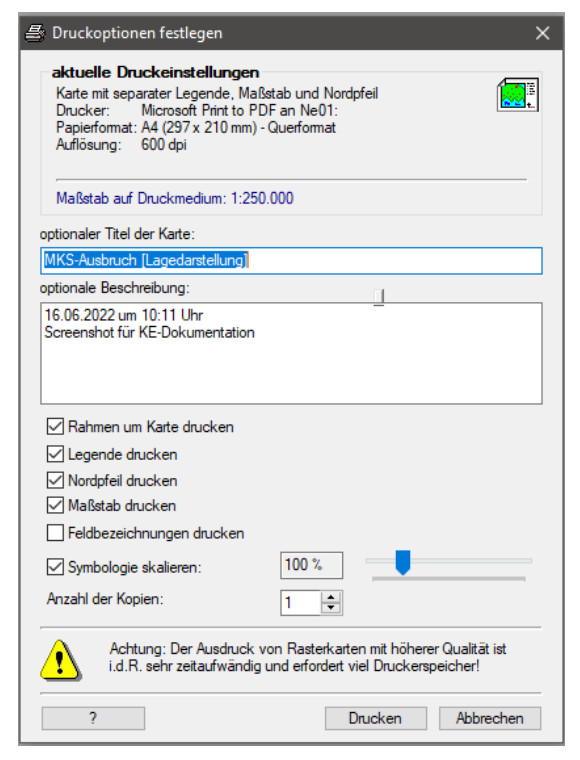

Bei aktivem Drucklayoutmodus wird der Druck über den Menüpunkt *"Datei - Drucken"* oder die Schaltfläche gestartet. Wurde der Modus *Karte mit Legende* gewählt, erscheint ein Fenster für die Auswahl der Druckoptionen für Titel, Nordpfeil, Maßstab usw. Bei Ausgabe der Karte auf einem Drucker wird die Symbologie (Punkte, Umrisslinien von Polygonen) häufig zu klein bzw. zu dünn dargestellt. Dieser Effekt verstärkt sich mit höherer Auflösung des Druckers und steigender Papiergröße. Ist das Kontrollkästchen "Symbole skalieren" aktiviert, wird ermittelt, welche Auflösung und Größe das Ausgabemedium (Druckqualität und Papiergröße) Für den Ausdruck auf dem Drucker wird die Größe der Punkte und Linien so angepasst, dass sie dem der Bildschirmausgabe nahekommt. Bei Bedarf kann die Skalierung auch mit dem Schieberegler zwischen 50% und 300 % manuell variiert werden. Grundlage für den Aus-

druck ist der Kartenausschnitt auf dem Bildschirm.

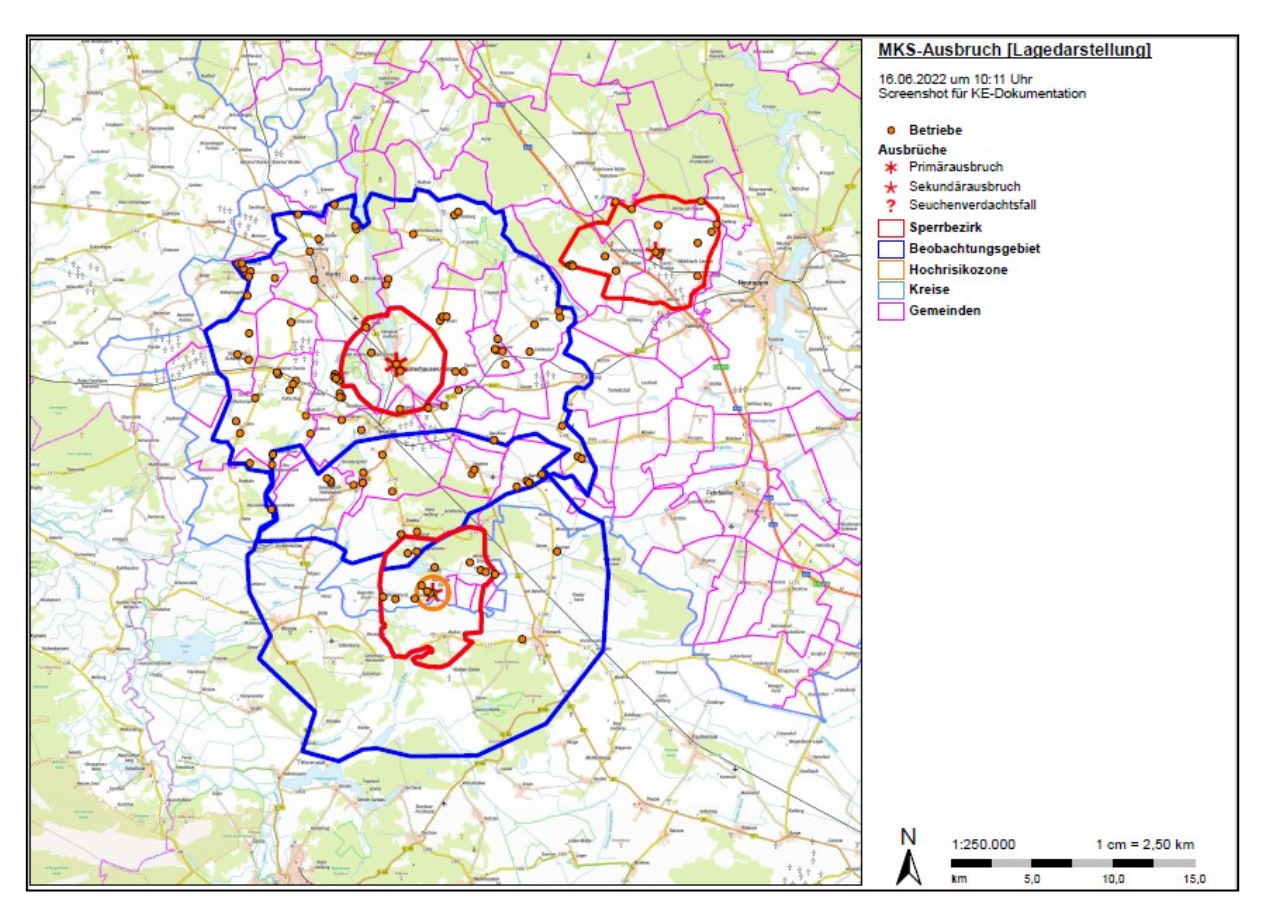

Um einen bestimmten Druckmaßstab auf dem Druckmedium zu erreichen, ist der gewünschte Maßstab des Ausdrucks vorher mit dem Menüpunkt "Ansicht - Druckmaßstab festlegen" einzustellen.

# <span id="page-32-0"></span>**10 Tipps und Tricks**

# <span id="page-32-1"></span>*10.1Nützliches für den Einstieg*

### **Tastenfunktionen in Layer-Kontrolle**

- 1. Leertaste schaltet Sichtbarkeit des Layer ein/aus
- 2. Eingabe (Enter) aktiviert das Einfärben
- 3. Entfernen (Entf) löscht den Layer
- 4. Einfügen (Einfg) fügt Layer hinzu

### **Mausfunktionen in Layer-Kontrolle**

- 1. einfacher Mausklick zum Umbenennen
- 2. Doppelklick auf Layer-Namen zum Einfärben

### **neue Layer per Drag & Drop hinzufügen**

- Layer können hinzugefügt werden, wenn (eine oder mehrere) Shape-Dateien oder unterstützte Bilddateien per Drag & Drop aus einem anderen Fenster (z.B. Windows-Explorer) auf das Karten-Element des Karten-Explorers bewegt werden.
- Karten-Projekte (\*.kep) und Online-Projekte (\*.kez) können ebenfalls durch Drag & Drop auf das Karten-Element geöffnet werden.

### **schnelles Zoomen und Verschieben**

- Benutzen Sie das Kontextmenü (rechte Maustaste)
- Strg + Mausrad zentriert die Karte an aktueller Mausposition
- Strg + linke Maustaste verschiebt die Karte
- Benutzen Sie Favoriten (F7 / F8)
- Plus (Zehnertastatur) vergrößert die Karte 2-fach
- Minus (Zehnertastatur) verkleinert die Karte 2-fach
- Strg + Mausrad drehen
	- o nach oben drehen = Vergrößern
	- o nach unten drehen = Verkleinern
- Strg + Minus (Zehnertastatur) passt die gesamte Karte ein
- Hat das Karten-Element den Eingabefokus (wenn nicht, dann einmal mit der Maus ins Karten-Element klicken) können die Richtungstasten,  $\downarrow, \leftarrow, \rightarrow$ , Bild $\downarrow$ , Bild, Pos1, Ende zum Verschieben der Karte genutzt werden
- Die Karte kann mit Mausrad nach oben, Mausrad nach unten, mit Mausrad <- nach links und mit Mausrad→ nach rechts verschoben werden. Nach links bzw. rechts kann die Karte alternativ mit Umschalten + Mausrad bzw. Mausrad verschoben werden.

### **Favoriten**

1. Definieren Sie Favoriten mit der Funktionstaste F7, die sich die aktuelle Position der Karte (die Umgebung eines Ortes oder ein Sperrgebiet) unter aussagekräftigen Namen "merken" und den Kartenausschnitt (unabhängig vom Projekt) schnell auf den betreffenden Bereich bewegen.

2. Durch Betätigen von F8 oder Alt + Mausrad wird das Fenster mit den definierten Favoriten angezeigt.

### **Mausdoppelklick in Statusleiste**

Verwenden Sie einen Mausdoppelklick auf Bereiche der Statusleiste für folgende Optionen:

- im Bereich **aktiver Laver** → Info-Felder ändern
- im Bereich **Skalierbereich** → Einstellungen Skalierbereich für Rasterkarten ändern
- im Bereich **Drucklayoutmodus** → Drucklayoutmodus aktivieren und Drucker einrichten
- im Bereich **Projektion**  $\rightarrow$  die Projektion der Layer ändern

### <span id="page-33-0"></span>*10.2Drag & Drop*

- Drag & Drop von Dateien aus einem **Windows-Explorer** in den **Karten-Explorer**  oder Einfügen aus Zwischenablage mit Strg + V
	- o \*.**KEP** → Laden eines Karten-Explorer-Projekts
	- o \*.**KMZ**, \*.**ZIP** → Laden eines Online-Projektes
	- o \*.**SHP** → Laden eines oder mehrerer Layer
		- Ausnahme: Wird genau einer SHP-Datei mit gedrückter linker Maustaste eingefügt, wird die Shape-Datei importiert Shape-Konverter
	- $\circ$  \*.JPG, \*.JPEG, \*.BMP, \*.TIF, \*.TFF, \*.TIFF, \*.SID  $\rightarrow$  Laden eines oder mehrerer Layer
	- o \*.**PLG** → Erstellen eines Layers aus einer Polygon-Datei
	- o \*.**CSV**/\*.**TXT** → Erstellen eines Layers oder einer dBase-Datei
	- o \*.**KML** → Erstellen eines Layers aus KML
	- o \*.**GPX** → Erstellen eines Layers aus GPX (GPS-Geräte)
	- o \*.**DBF** → Erstellen eines Layers oder Bearbeiten einer dBASE-Datei
	- o \*.**KEL** → verwendet die Einfärbung einer KEL-Datei (Layer-Vorlage) für den aktiven Layer
- **Drag & Drop von Dateien in das <b>Selektieren-Fenster** 
	- o \*.**SHP** oder \*.**PLG** aus dem **Windows-Explorer** → Einfügen der Geo-Objekte einer oder mehrerer Shape- oder Polygon-Dateien
	- o Layer aus der **Layer-Kontrolle** → Einfügen der Geo-Objekte des Layers
	- Drag & Drop von **Layern aus der Layer-Kontrolle**
		- o In die **Übersichtskarte** des eigenen Karten-Explorers → verwendet den Layer als Übersichtsfenster

Hinweis: ist keine Übersichtskarte sichtbar, kann der Layer in die Statuszeile gezogen werden.

- o in das **Selektieren-Fenster** des eigenen Karten-Explorers (siehe Erläuterungen im vorherigen Absatz)
- o in ein **anderes Karten-Explorer-Fenster** → öffnet den Layer im anderen Karten-Explorer
- o in das **Anwendungsfenster** (innerhalb der Anwendung, aber außerhalb eines Karten-Explorer-Fensters)

→ öffnet den Layer in einem neuen Karten-Explorer-Fenster

- o in ein **Fenster zur Routenberechnung** → übernimmt die Koordinaten eines Punkte-Layers als Wegepunkte zur Routenberechnung
- o in das **Karten-Element** des eigenen Karten-Explorers → erstellt eine benutzerdefinierte Kopie des Layers <sup>■</sup> Shape-Konverter
- $\circ$   $\mathbb{R}$  auf den Windows-Desktop (aus dem Anwendungsfenster heraus) → exportiert den Layer Shape-Konverter

# <span id="page-34-0"></span>*10.3Tastenfunktionen*

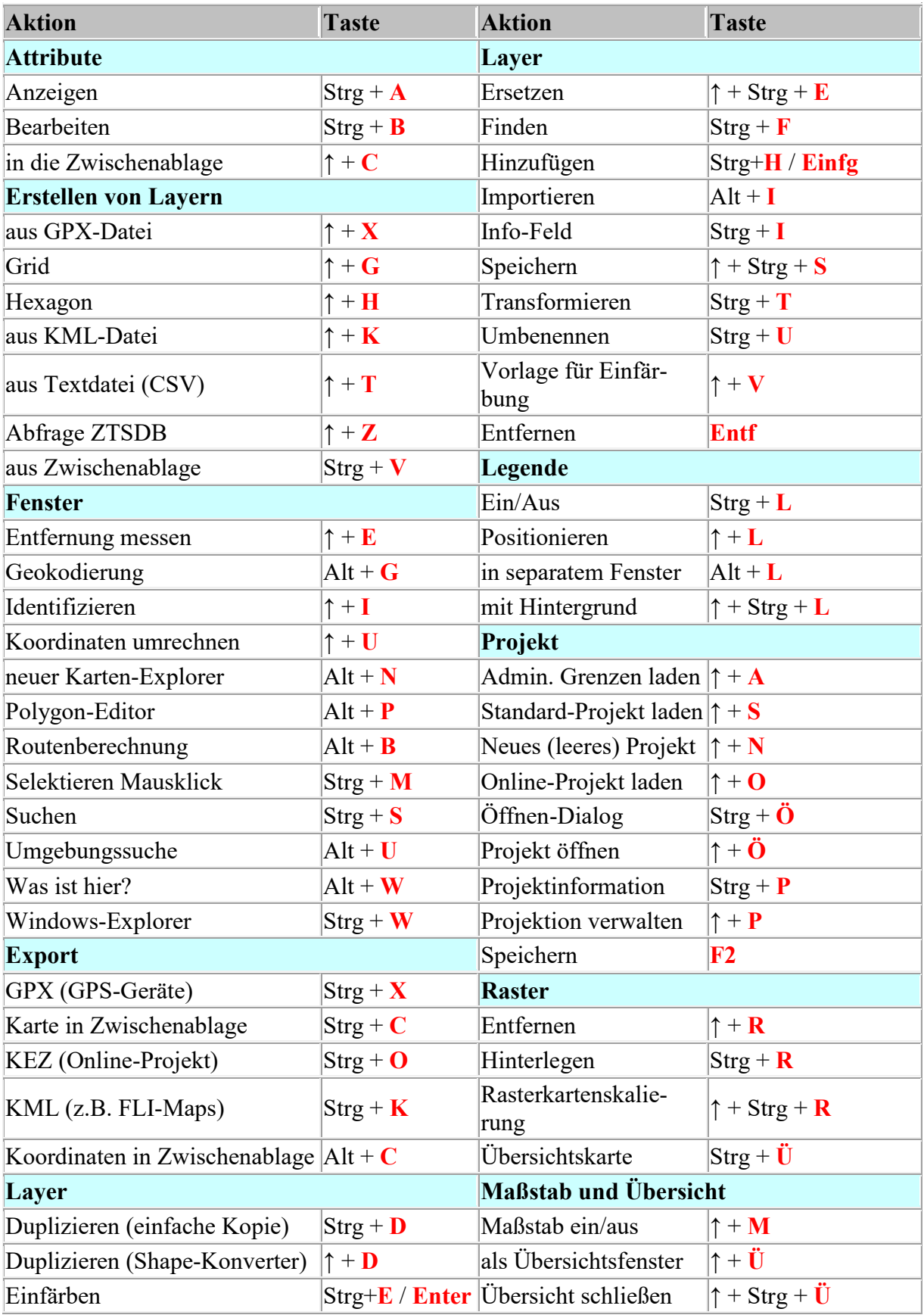